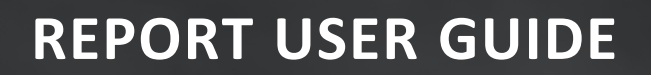

# **CONNECTED ANALYTICS**

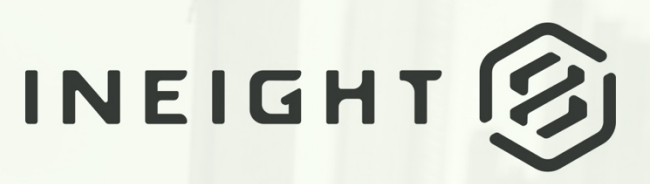

Information in this document is subject to change without notice. Companies, names and data used in examples are fictitious.

Copyright ©2024 by InEight. All rights reserved. No part of this document may be reproduced or transmitted in any form or by any means, electronic or mechanical, for any purpose, without the express permission of InEight.

Microsoft Windows, Internet Explorer and Microsoft Excel are registered trademarks of Microsoft Corporation.

Although InEight Report has undergone extensive testing, InEight makes no warranty or representation, either express or implied, with respect to this software or documentation, its quality, performance, merchantability, or fitness for purpose. As a result, this software and documentation are licensed "as is", and you, the licensee are assuming the entire risk as to its quality and performance. In no event will InEight be liable for direct, indirect, special, incidental or consequential damages arising out of the use or inability to use the software or documentation.

> Release 23.12 Last Updated: 09 February 2024

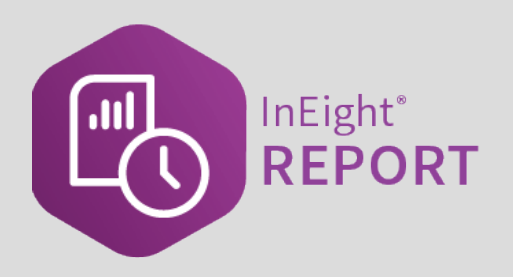

# **CONTENTS**

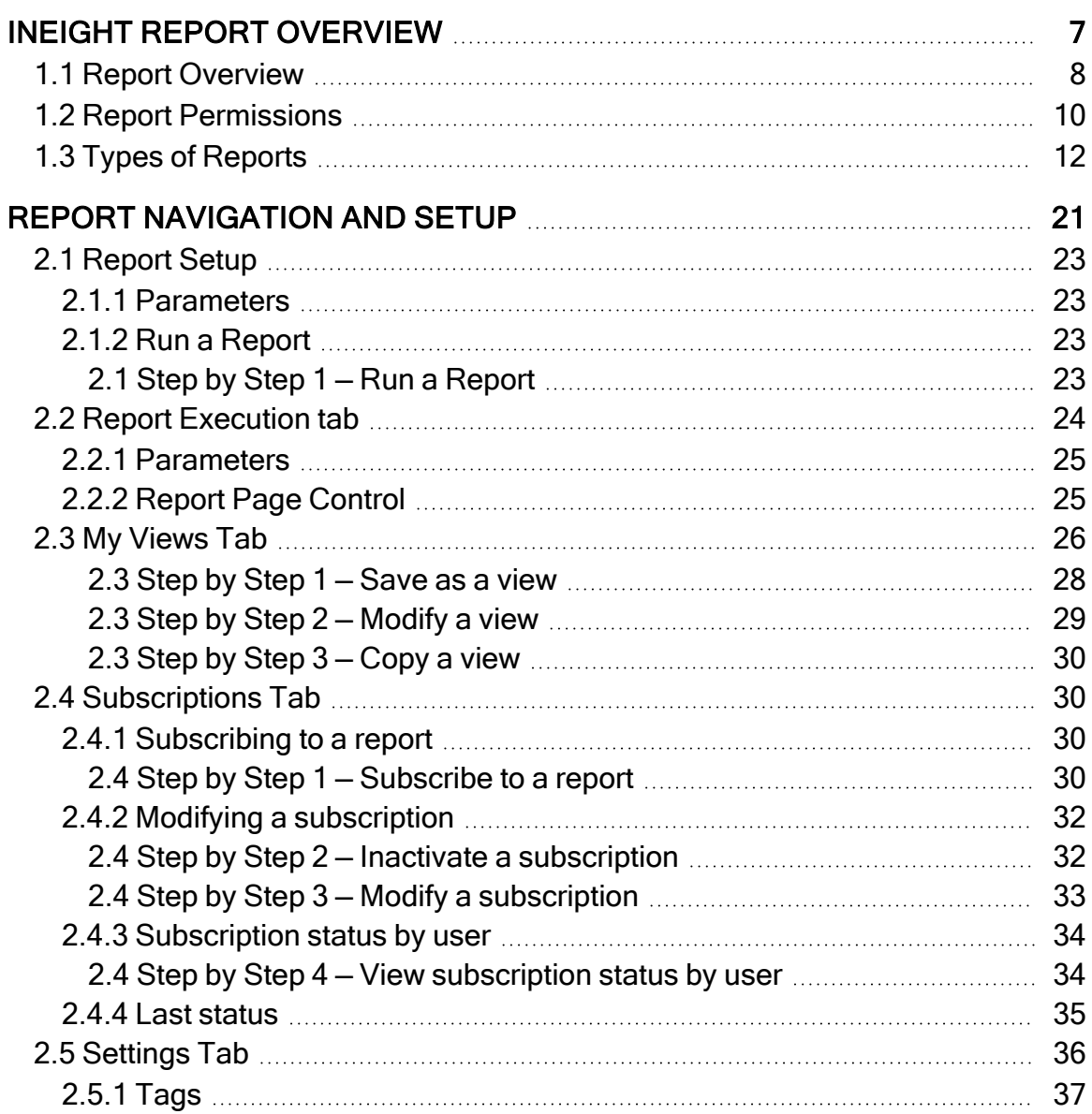

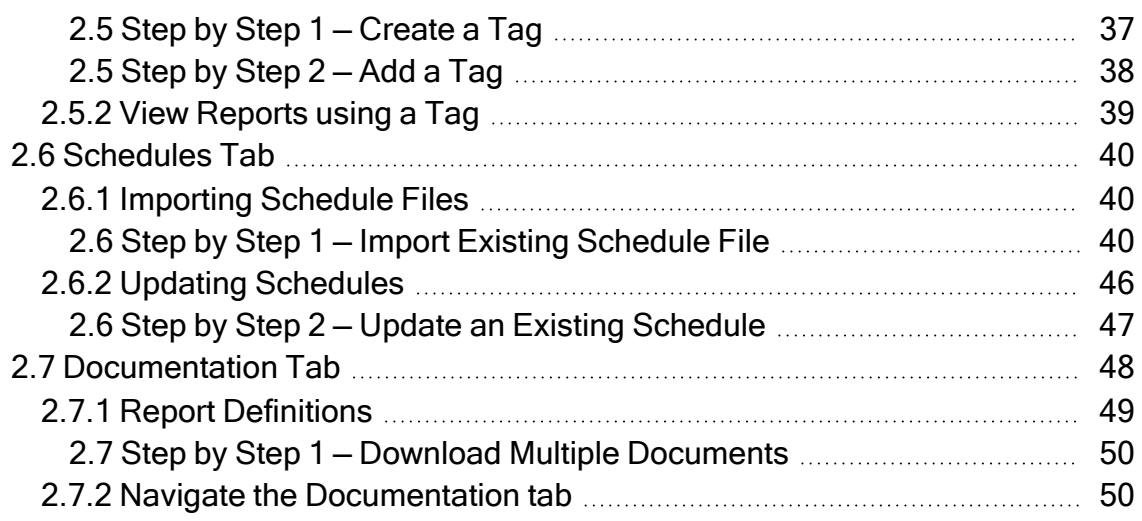

# **STEP-BY-STEP PROCEDURES**

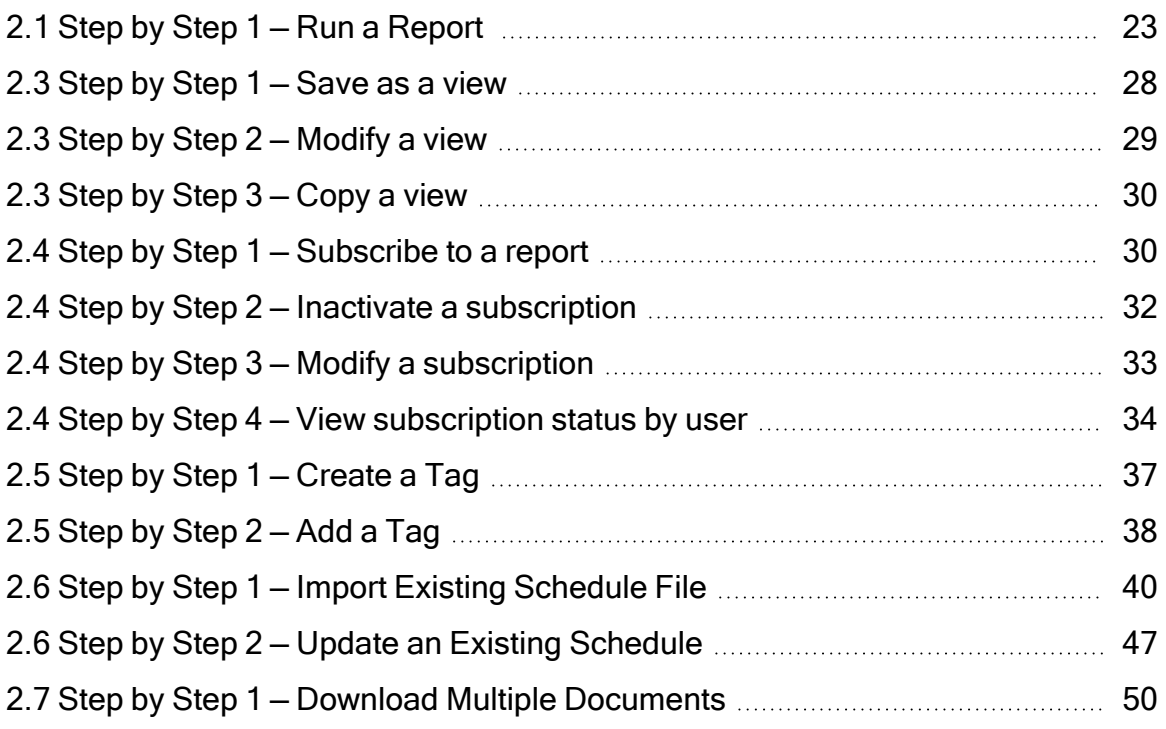

*This page intentionally left blank.*

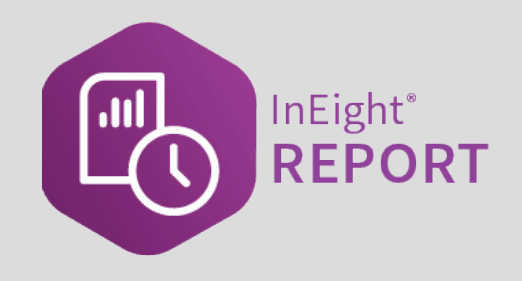

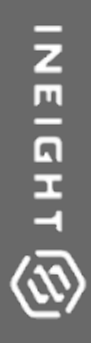

# <span id="page-6-0"></span>INEIGHT REPORT OVERVIEW

## <span id="page-7-0"></span>1.1 REPORT OVERVIEW

There are many preconfigured operational and performance related reports that you can choose from. After you select a report, you can then change parameters to refine the report to meet your specific needs.

- Operational reports help you confirm that accurate data has been collected, which further ensures that quality data is captured for assessing project performance on your dashboards. Rather than always creating tabular reports, you can find information and react quicker when operational data is presented as exceptions.
- Performance reporting allows stakeholders to monitor key performance indicators (KPIs), which measure the overall health of the organization in terms of finance, productivity, and risk. The data appears in non-real time. Performance reporting requires data to be captured at a point in time that gives you accurate and relevant information for making decisions.

InEight Report pulls information from the different InEight applications. Reports can be saved to PDF, Excel, CSV file format, or can be printed.

You can open the Report application from anywhere in the InEight cloud platform, whether you are in a project or organization. From the landing page, click the **Main menu** icon, and then click **Report** or you can open it from the Organization home or Project home pages using the left navigation menu.

The window opens to the Reports tab.

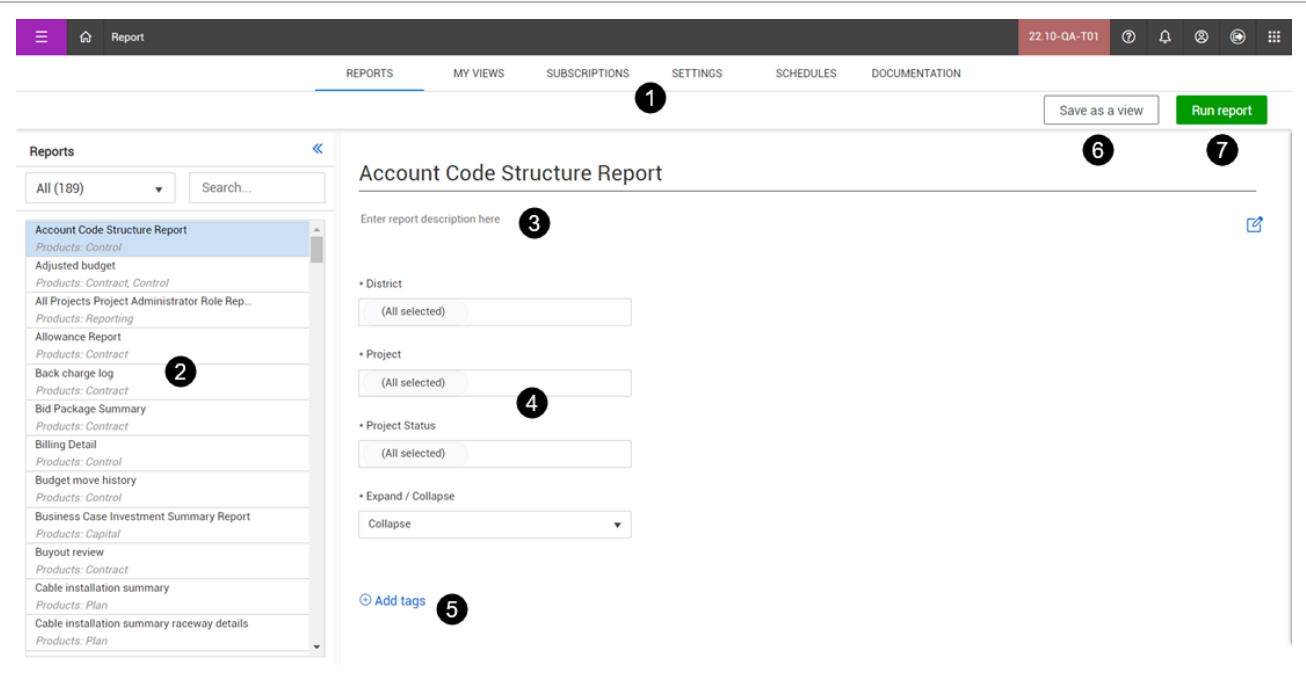

#### **Overview - Reports Page**

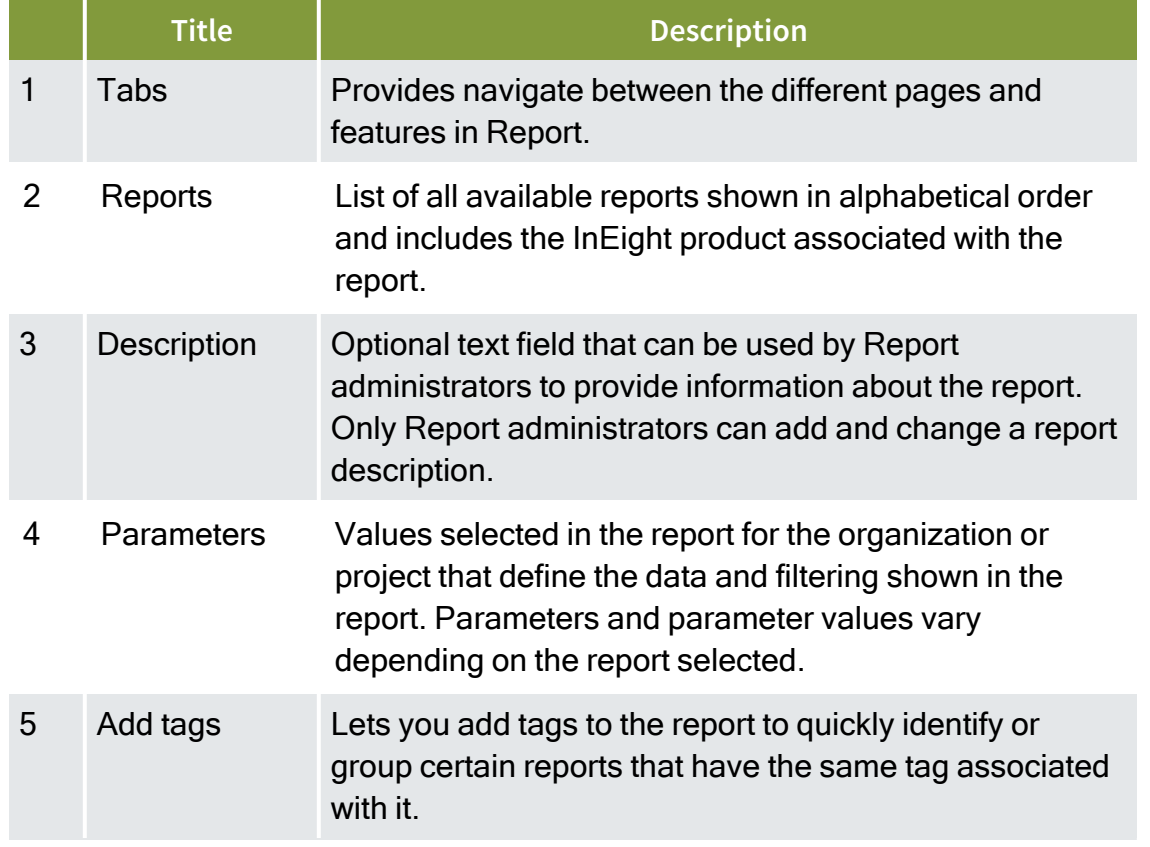

#### **Overview - Reports Page (continued)**

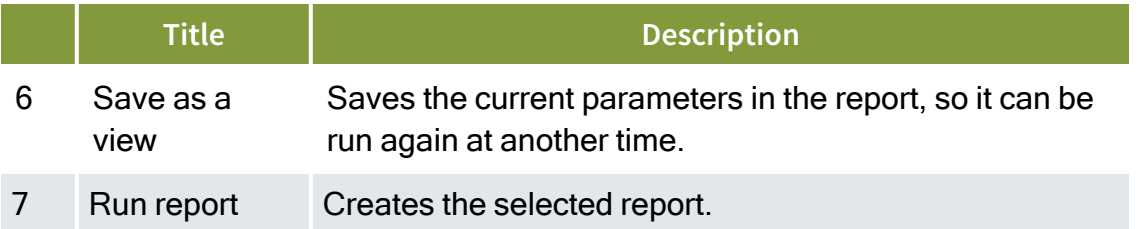

From the Reports tab, you can access all reports and scroll through the report titles, sort by product, or use the Search option to find a specific report.

The data that shows in reports are based on the organization and projects that you have **NOTE** allowed to access.

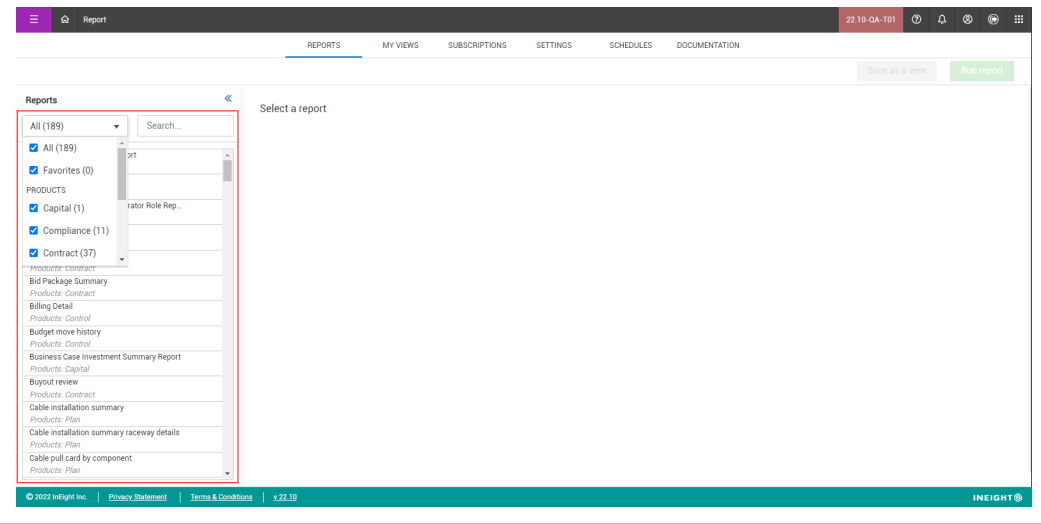

## <span id="page-9-0"></span>1.2 REPORT PERMISSIONS

To access reports, you must be assigned a role with applicable permissions, which are defined by a system administrator. Reports are pre-assigned to roles that are based on functional areas, such as project management, construction management, field office, operations, finance, compliance, and administration that let you run reports tagged with the same permission assigned to one of the roles. For more details, refer to Roles and Permissions in InEight Platform.

Configured in Suite Administration > Roles and permissions > Permissions > **Reporting**, these permissions control access to reports.

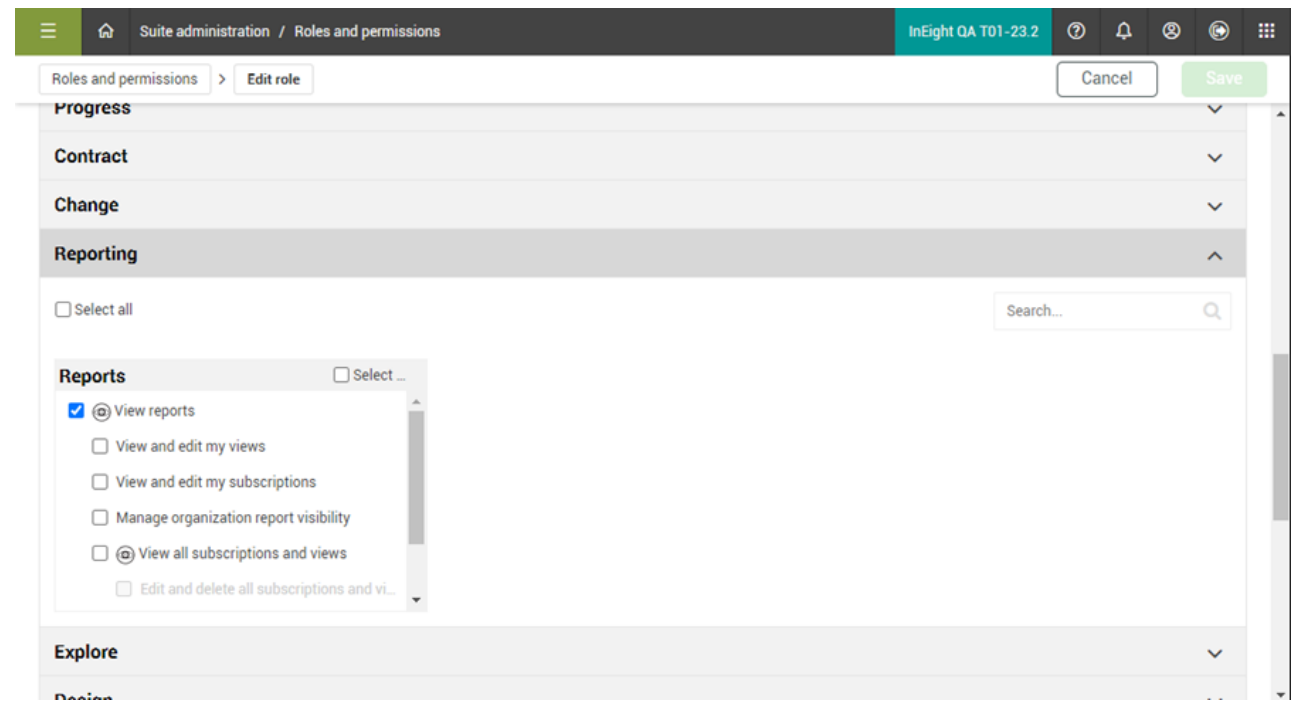

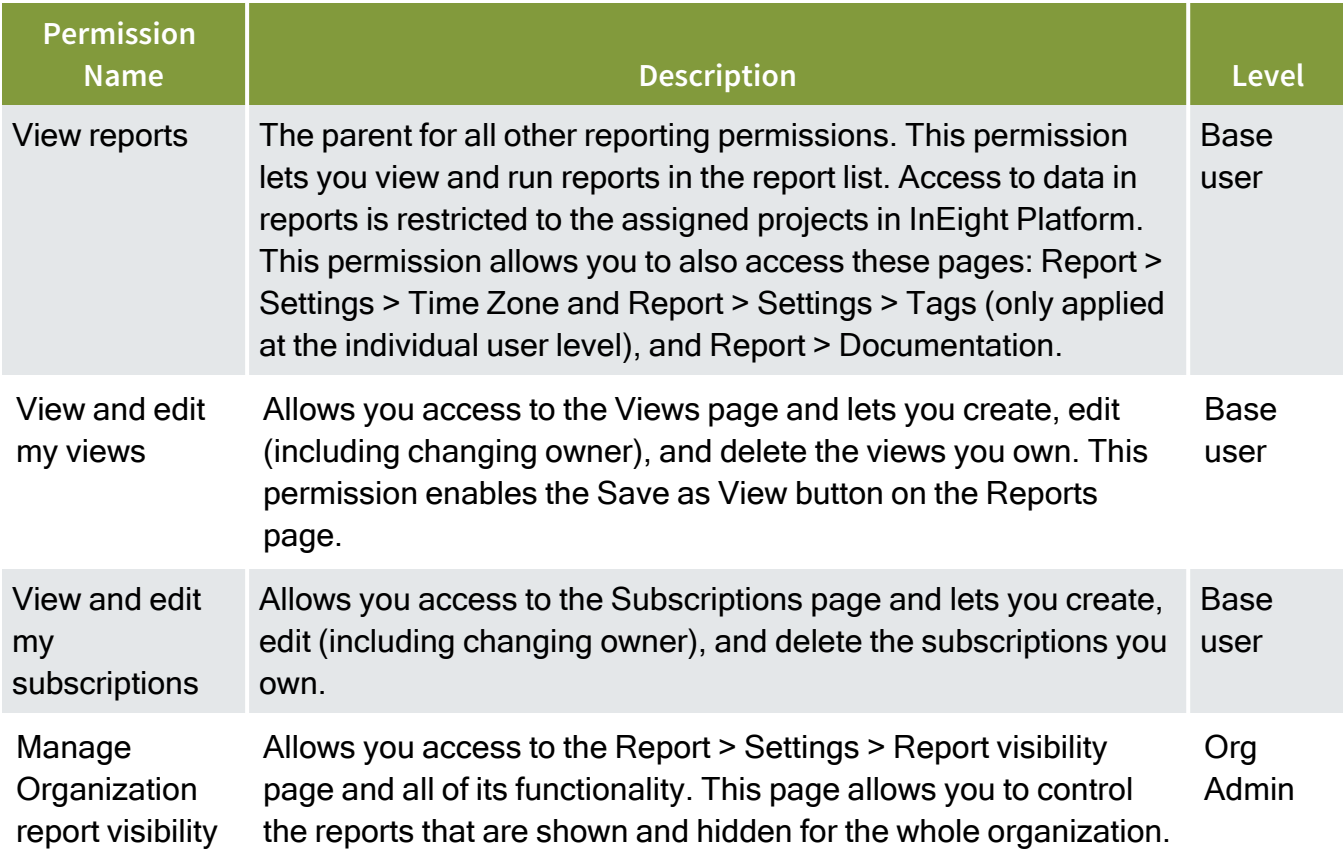

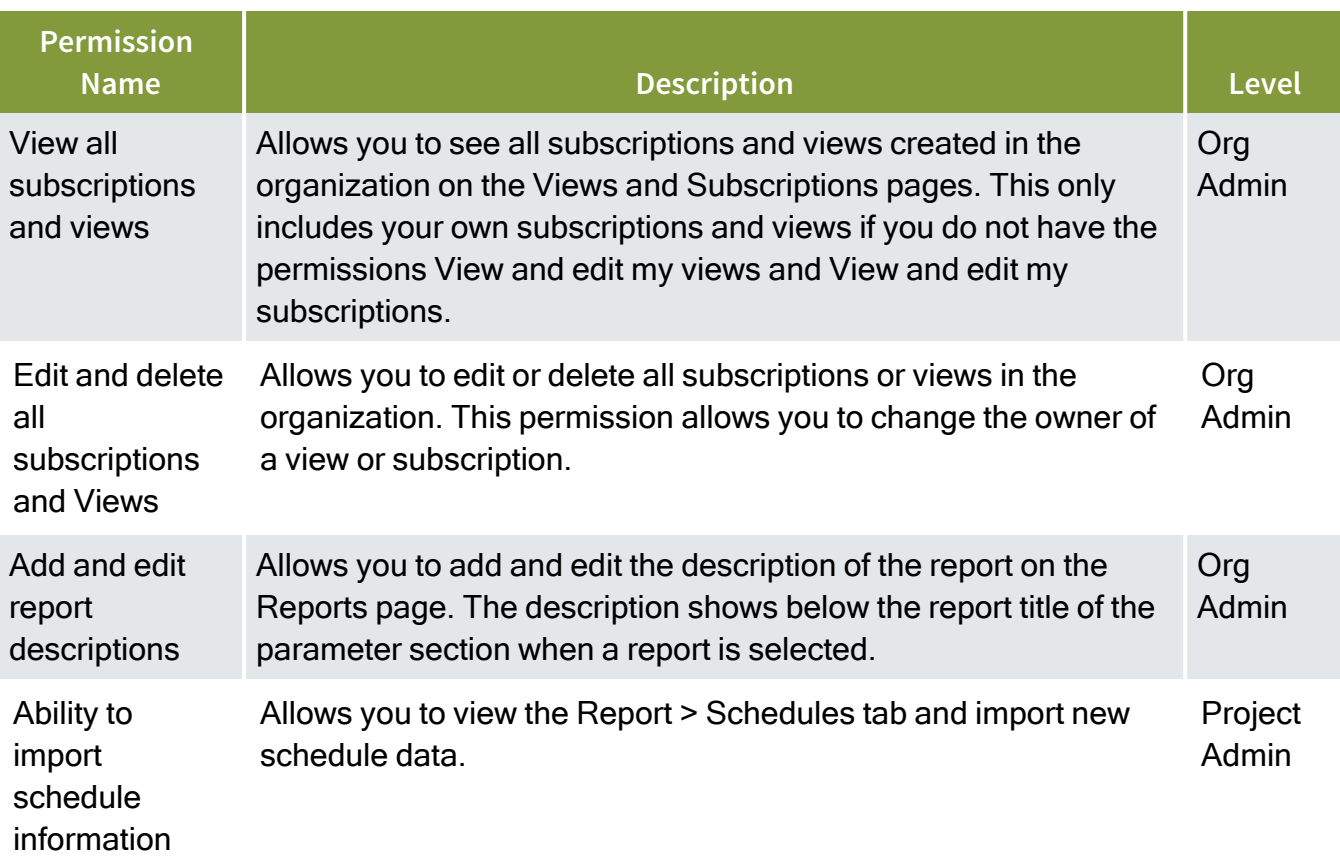

## <span id="page-11-0"></span>1.3 TYPES OF REPORTS

Each report has associated permissions and they are categorized by functional areas that are linked to those permissions. The reports list shown is a sampling of the available reports that you would be able to access depending on your assigned role and associated permissions.

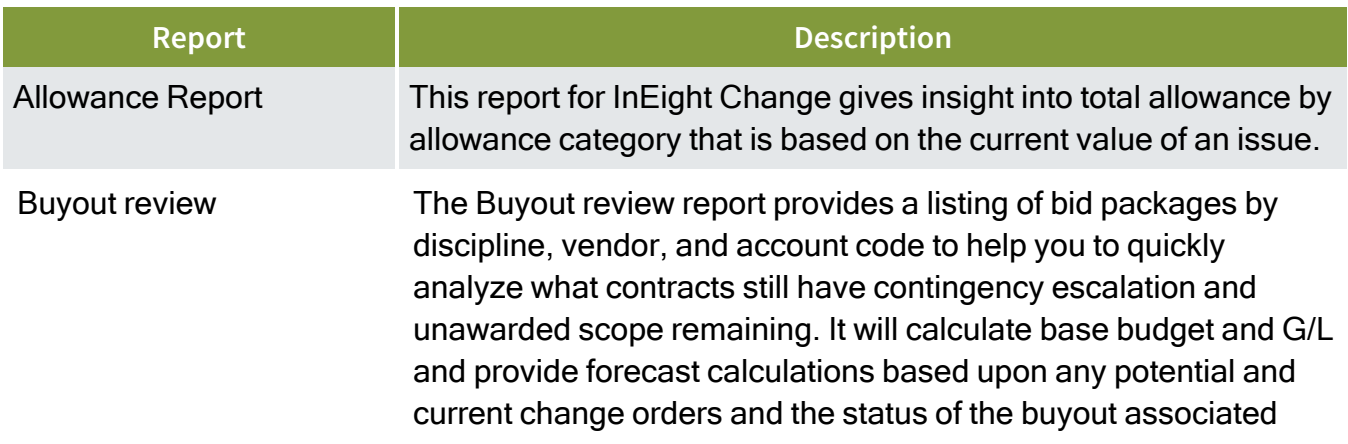

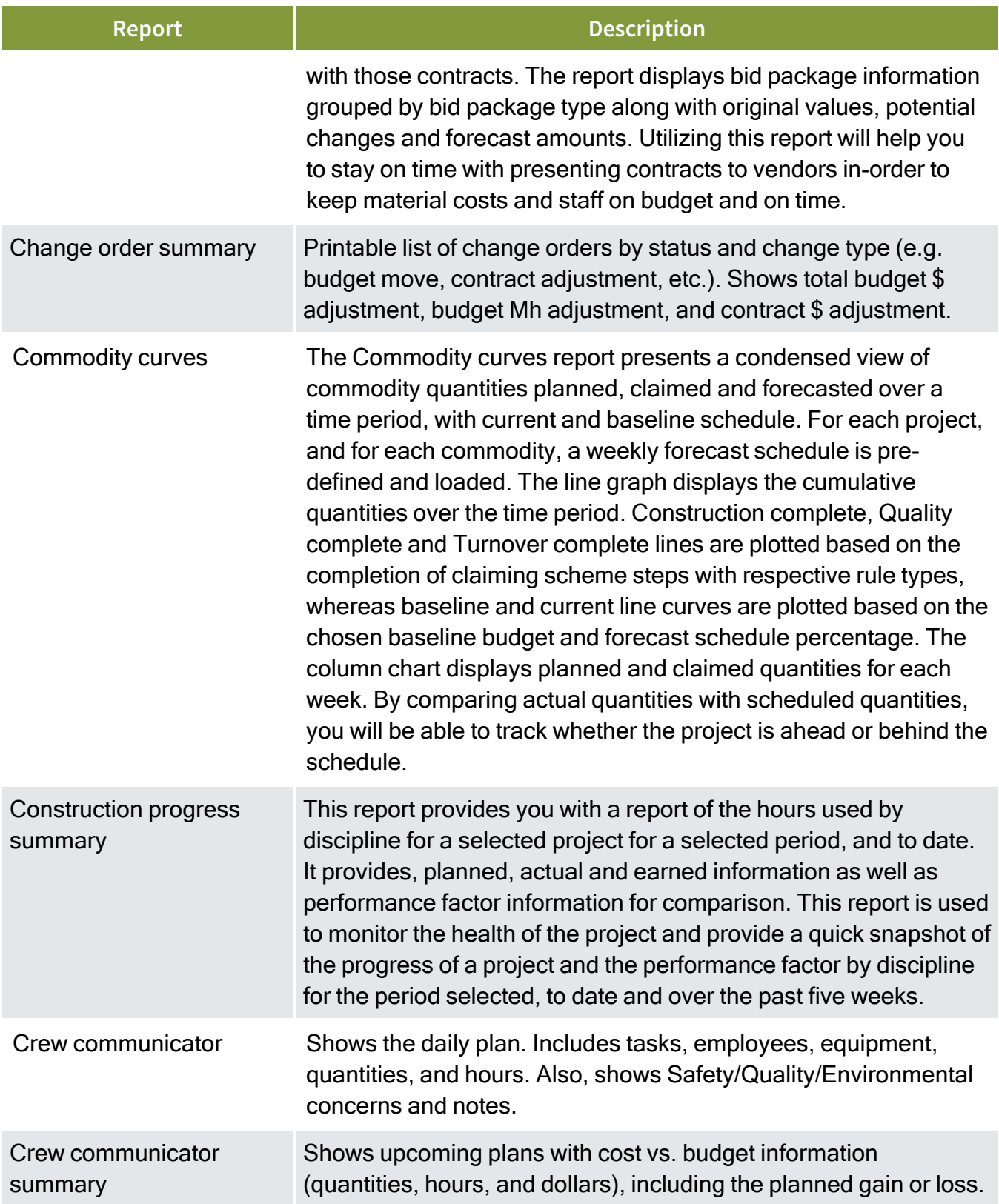

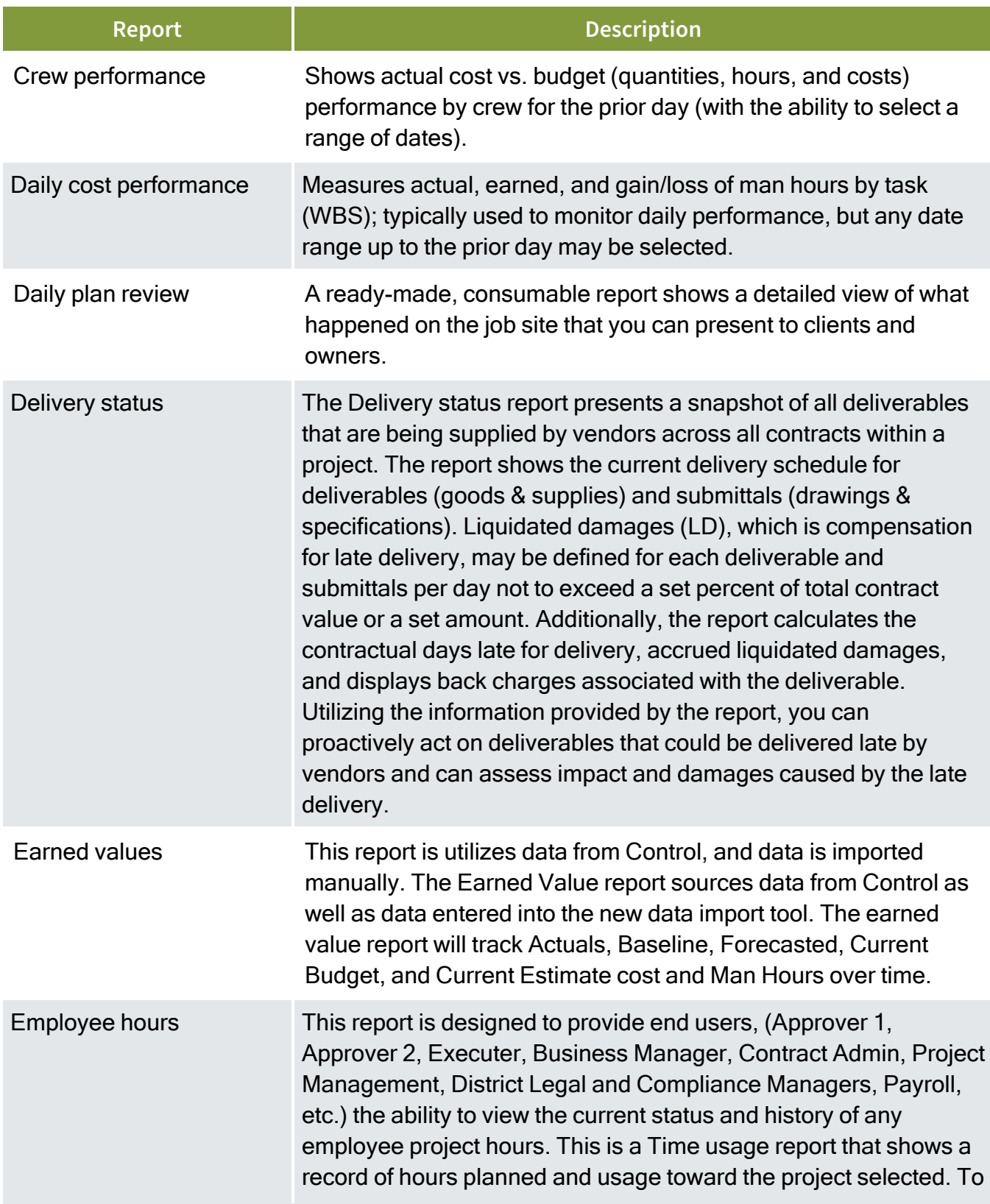

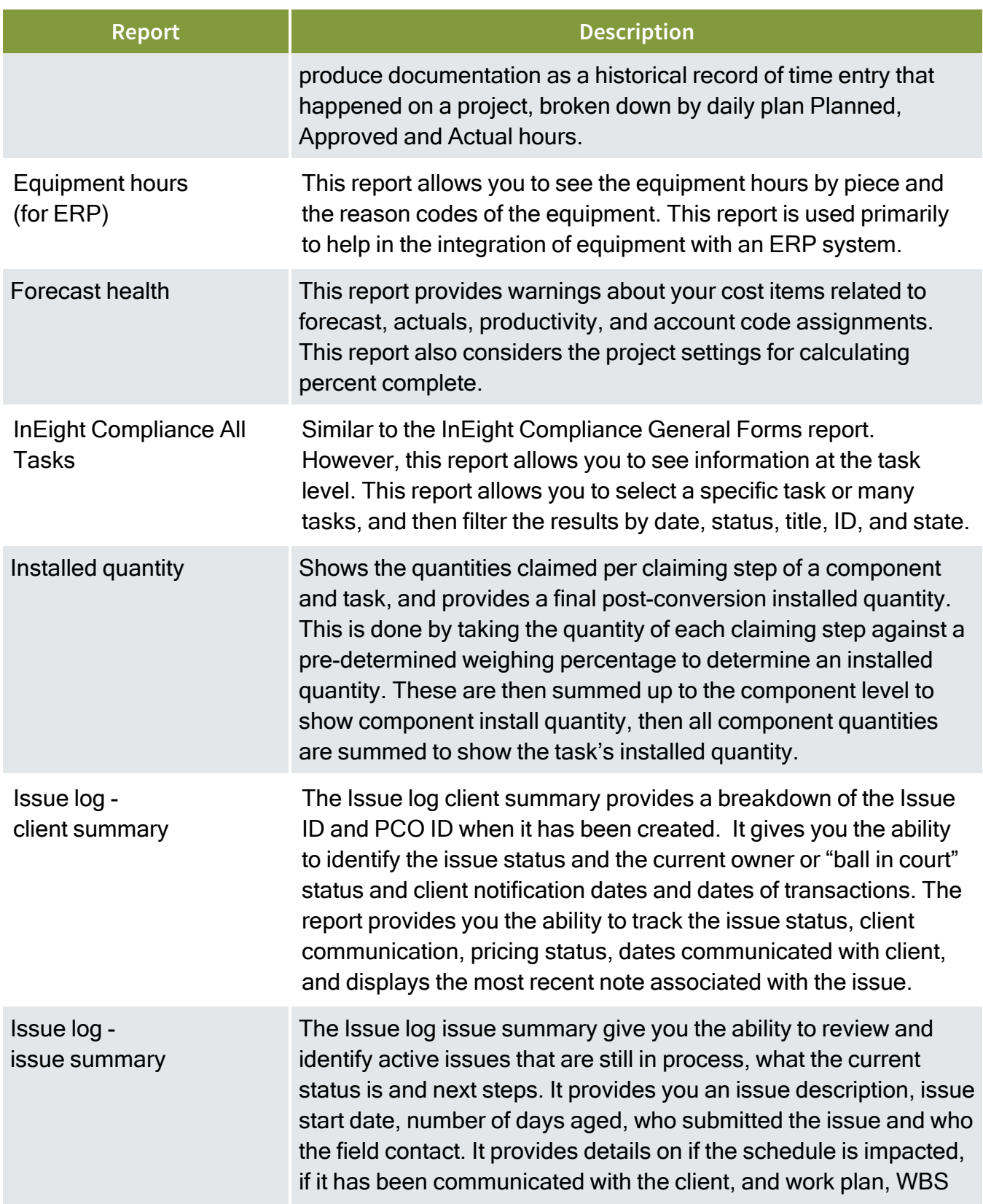

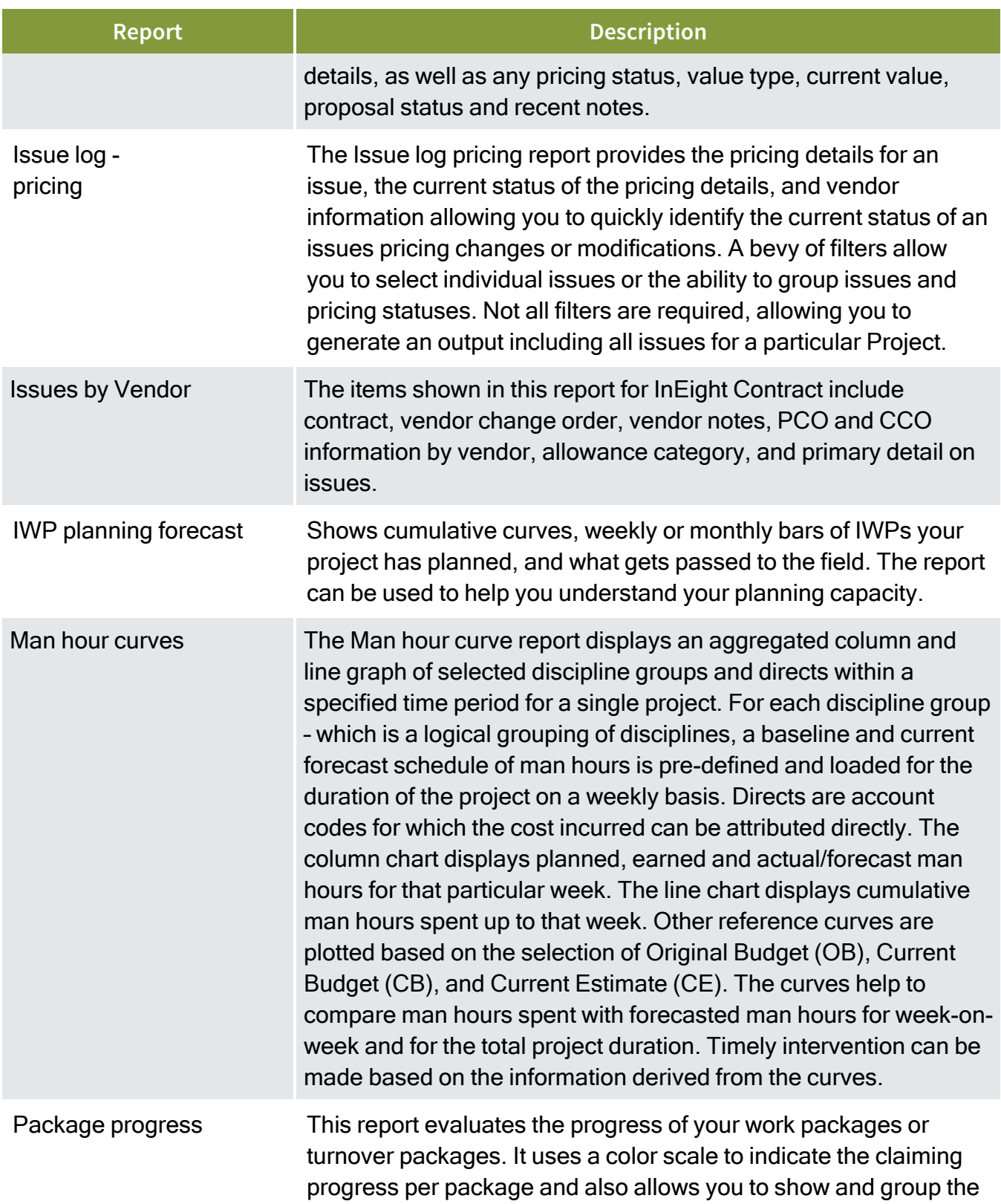

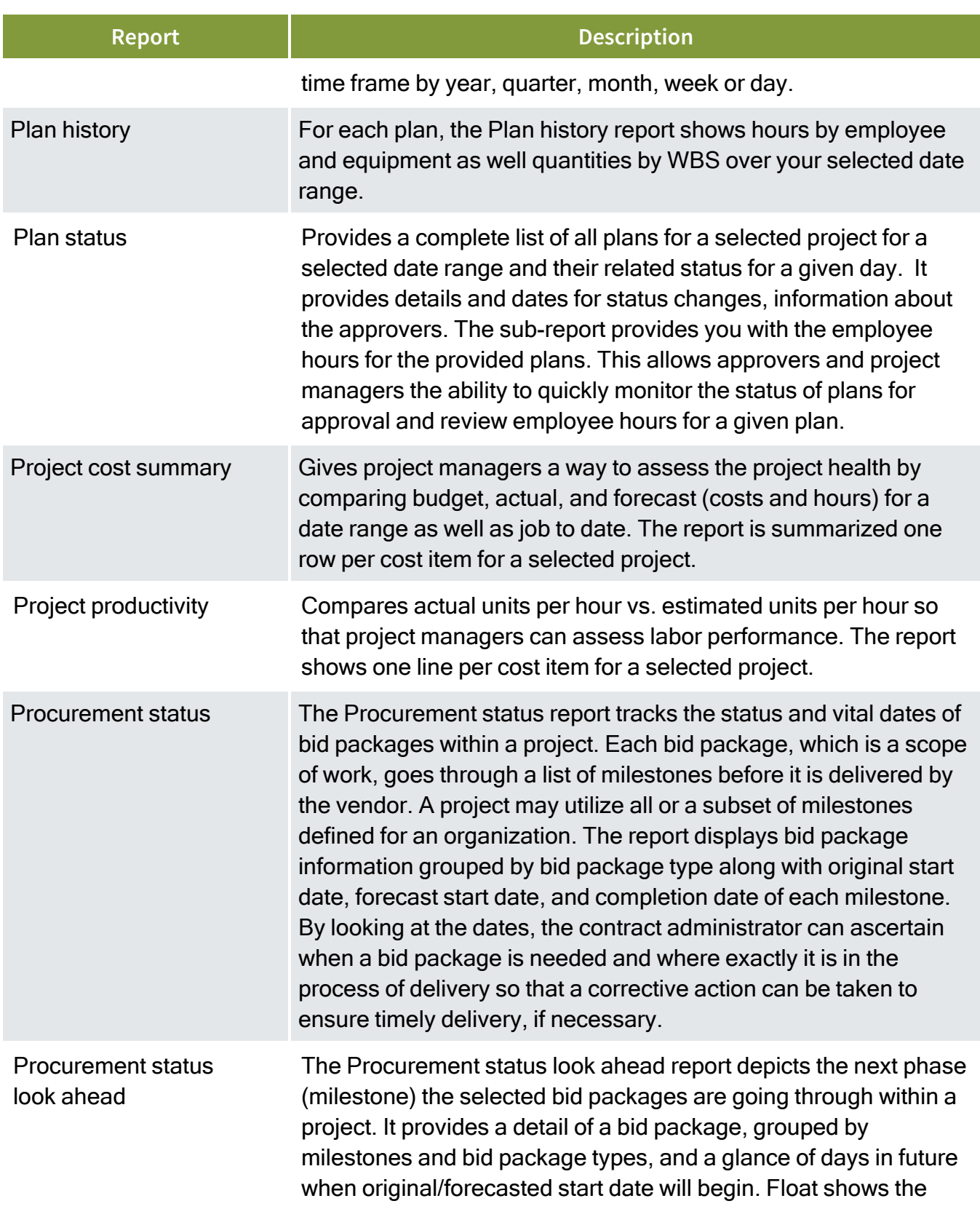

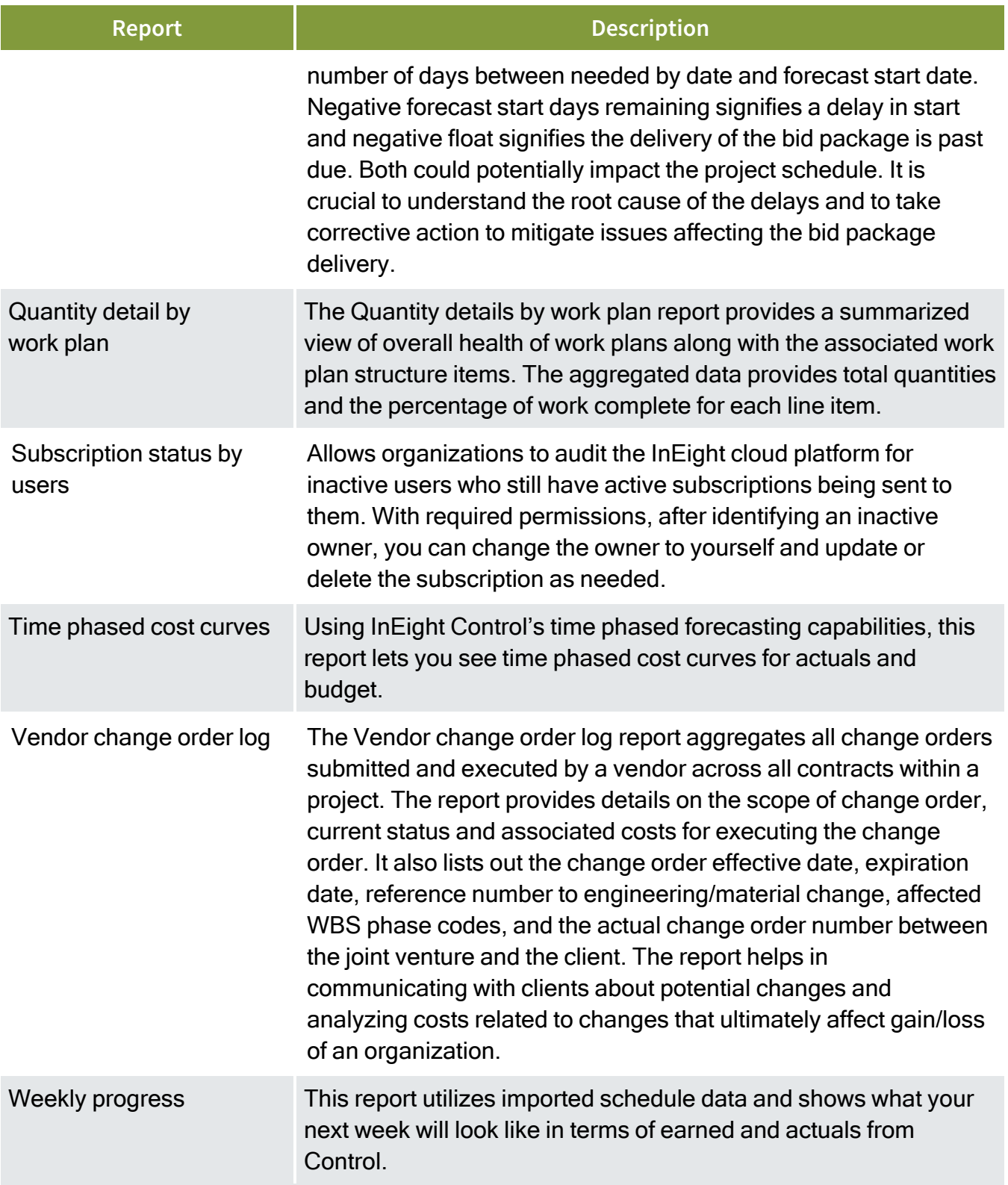

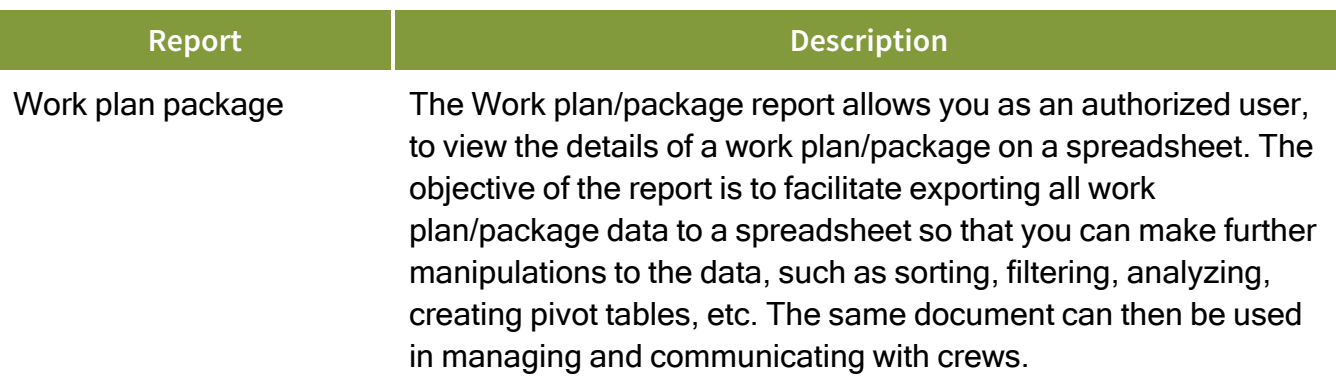

*This page intentionally left blank.*

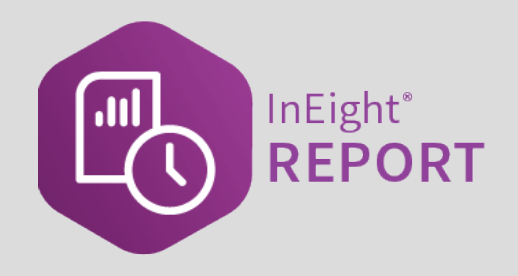

# <span id="page-20-0"></span>REPORT NAVIGATION AND SETUP

#### **Lesson Objectives**

After completing this lesson, you will be able to:

- Navigate the Report module
- Set up and run reports with job specific parameters
- Set up and manage report subscriptions

#### **Lesson Topics**

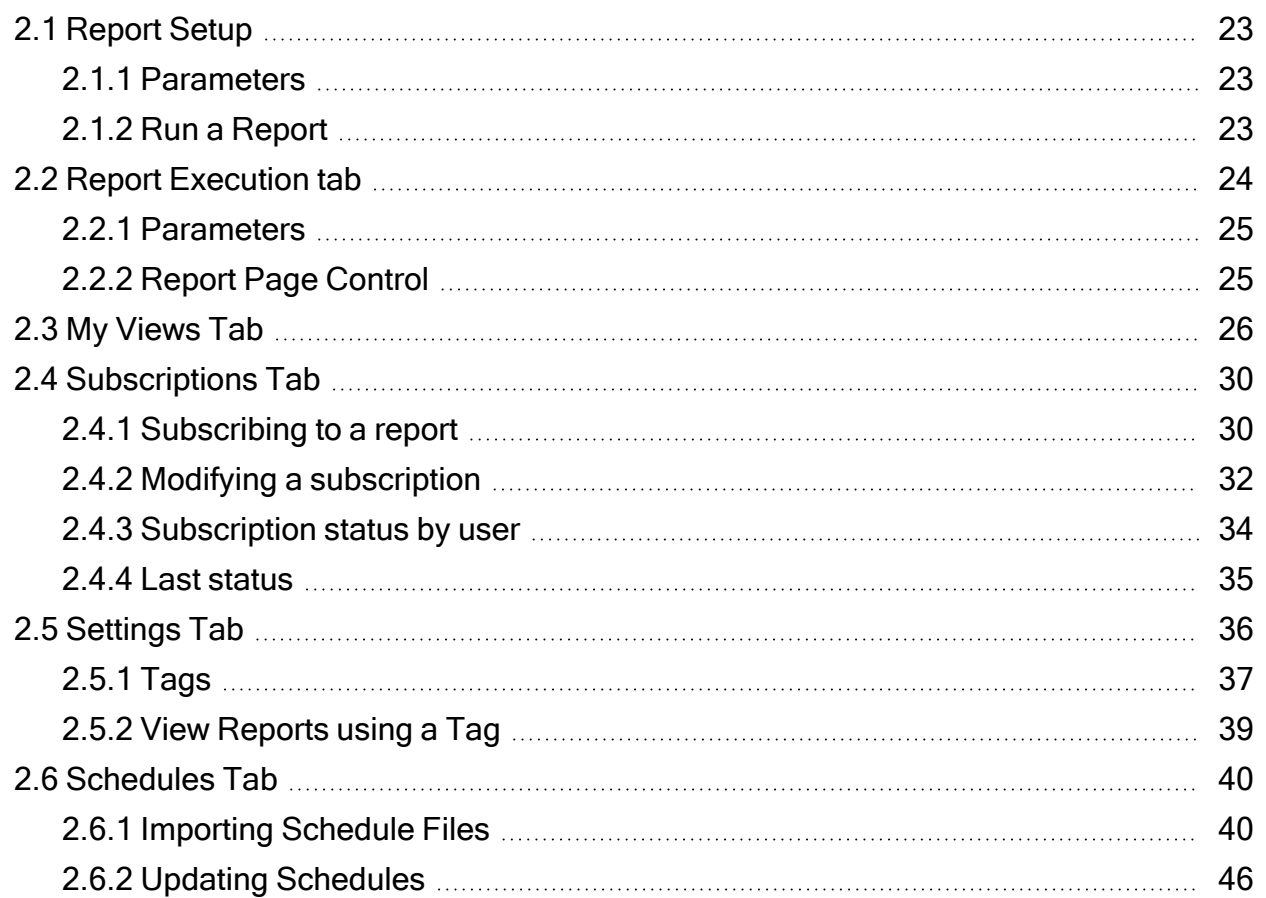

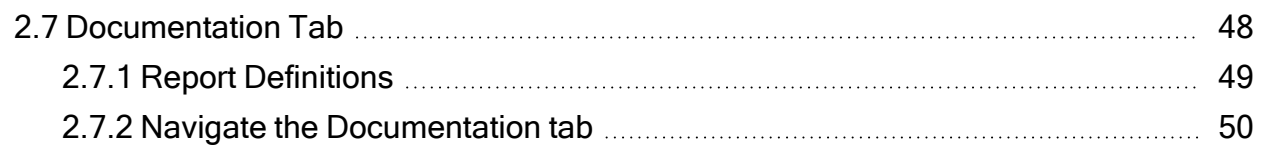

## <span id="page-22-0"></span>2.1 REPORT SETUP

<span id="page-22-1"></span>This section covers the initial setup required for creating reports.

#### **2.1.1 Parameters**

Report parameters that are used for data selection and filtering are built into the application. If you are in a project and then go to the Reports page, the default value in the Project parameter field is populated. You can change the Project field value by selecting another project from the drop-down list. If a project has not been selected, select one from drop-down list.

When you select a report, fields show that have parameter values specific to the project and the default values are automatically filled in. Parameters and parameter values change depending on the report selected.

#### <span id="page-22-2"></span>**2.1.2 Run a Report**

The following procedure takes you through the basic steps to select a report to run, define report parameters, and run the report.

#### <span id="page-22-3"></span>**2.1 Step by Step 1 — Run a Report**

- 1. On the Reports tab, select a report from the Reports list. The report title and parameters show.
- 2. Select a project if one is not already selected, and then complete the remaining parameters.
	- If the field allows multiple parameter, you can select the individual values or click Select all to include all values in the report.
	- After all the parameters are completed, you can save the report as a view.
- 3. Click **Run Report**.
	- If there are any missing or incorrect parameters, the field shows as a red box and an error message is briefly shown at the top of the page. Fix the parameter issues, and then click **Run report** again.

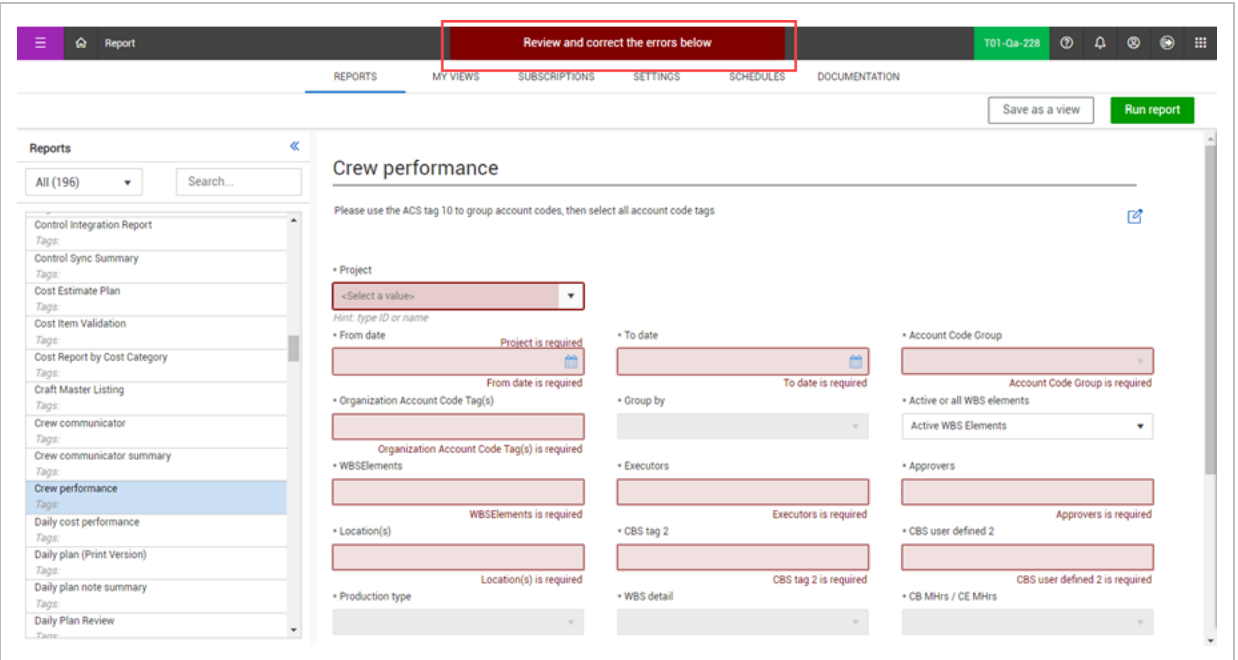

4. After the report runs, it will open in a new window.

**NOTE** Make sure to allow pop-ups in your web browser or the report output could be blocked by your web browser.

## <span id="page-23-0"></span>2.2 REPORT EXECUTION TAB

After the initial execution, a new tab opens and shows the SSRS report. All reports have some common functionality that lets you perform certain actions on the executed report. The report opens in a new window so you can go back to the original report parameters. Every report that you run will open in a new tab, which gives you the flexibility to go back to the original settings and run additional reports without affecting any report that has already been run.

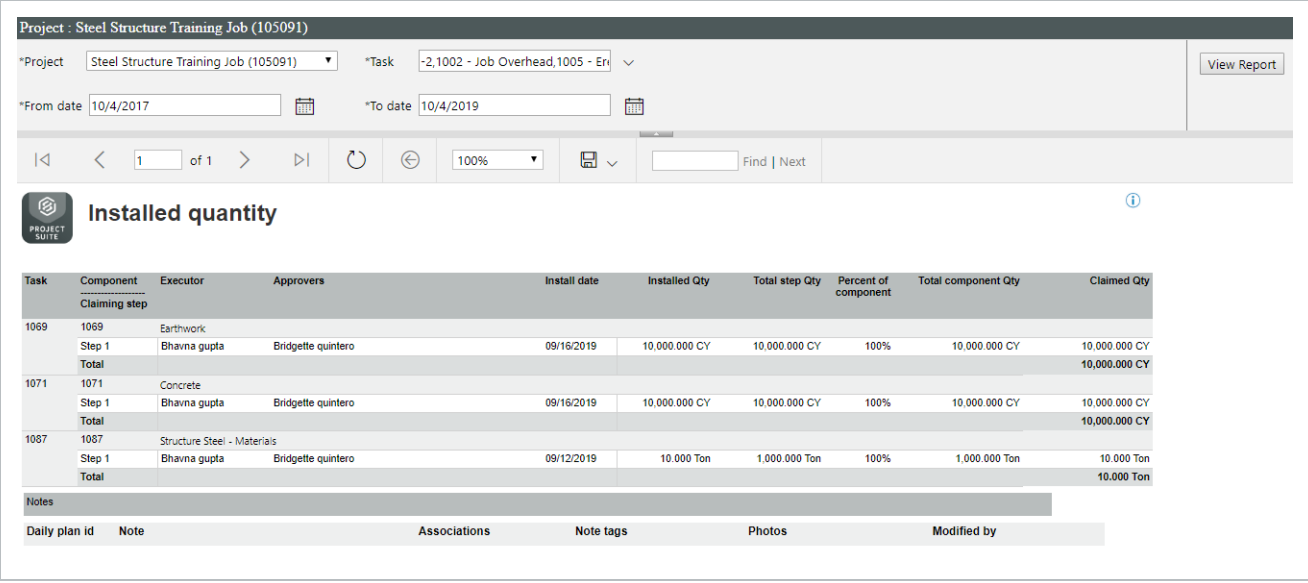

#### <span id="page-24-0"></span>**2.2.1 Parameters**

The parameters are used to select the data and filters that show in the report. After a report is run, you can change the parameters and run the report again with the different parameters. Click **View Report** to refresh the screen with the new data.

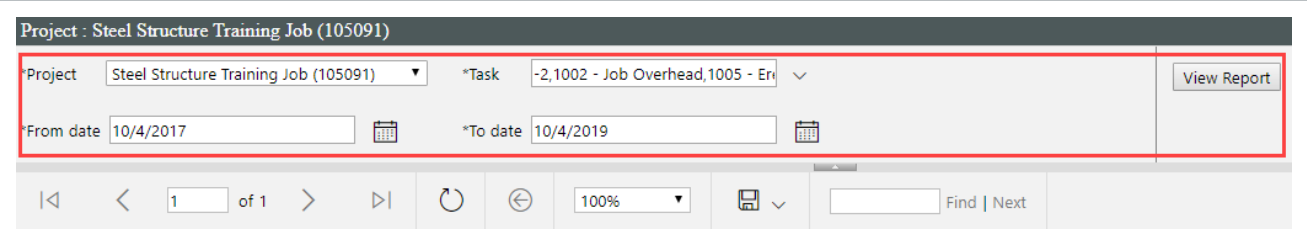

#### <span id="page-24-1"></span>**2.2.2 Report Page Control**

Executed reports can generate multiple pages and the page controls help you navigate through your report. These standard controls show above the executed report under the documentation tab. Hover over an icon to view its function.

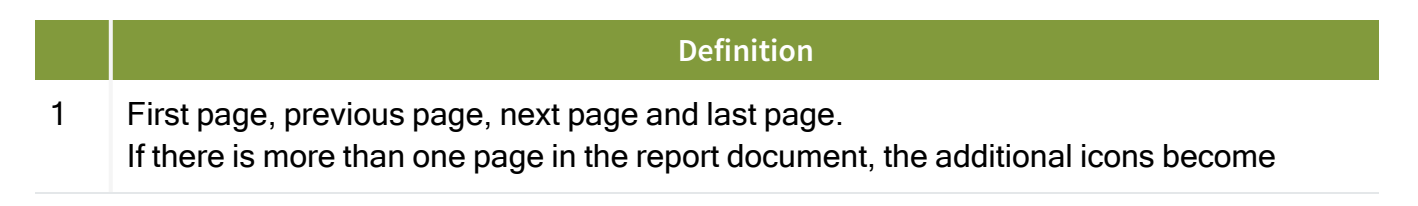

#### **Definition**

active.

- 2 Go back to parent report.
- 3 Page zoom, select from pre-defined widths.
- 4 Export drop down menu.
- 5 Find text in report.

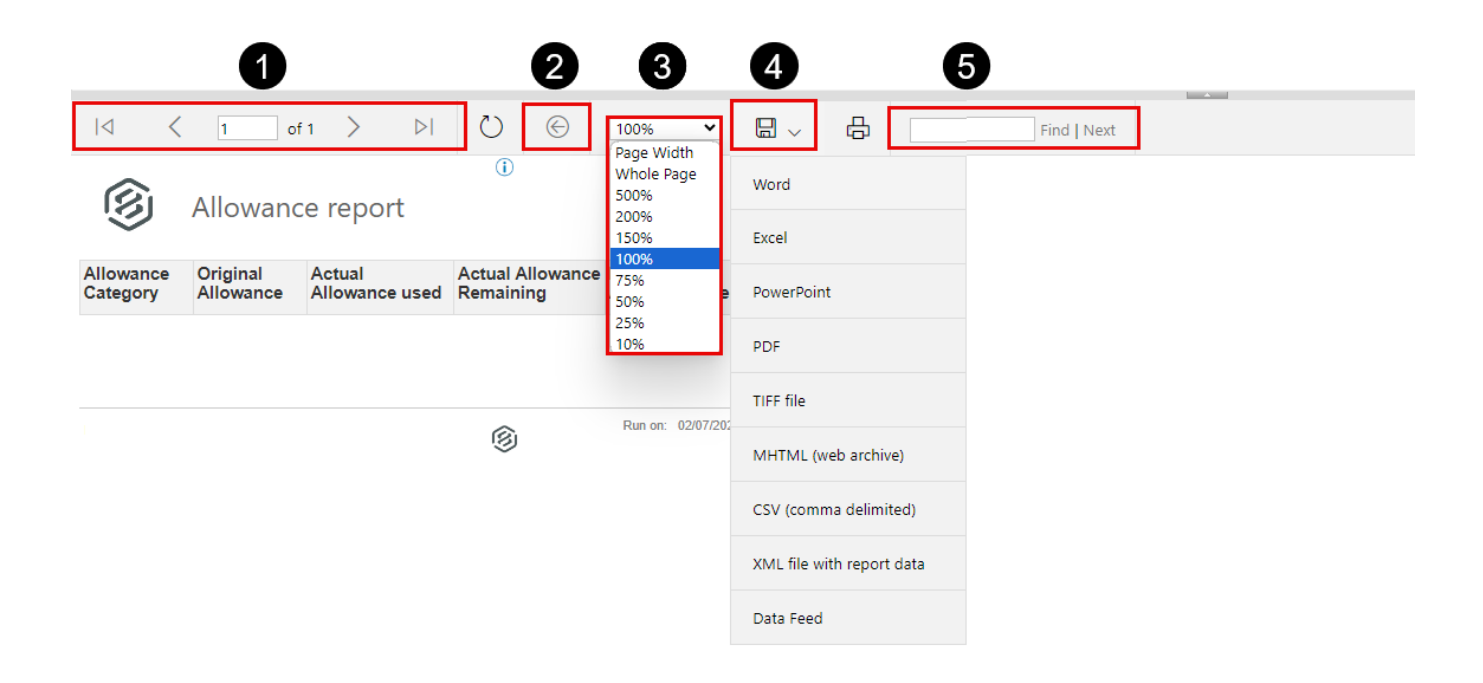

### <span id="page-25-0"></span>2.3 MY VIEWS TAB

When a report with specific parameters needs to be repeated frequently, you can save it as a view. This allows a report and the specified parameters to be saved for future use.

The My Views tab shows all the saved views you have created, where you can run a report from a saved view, make the report a favorite, rename the view, delete or edit the report views, and more.

**NOTE** 

The Reporting permission, View all subscriptions, provides additional access that lets you see, modify, and copy the view of other users.

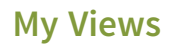

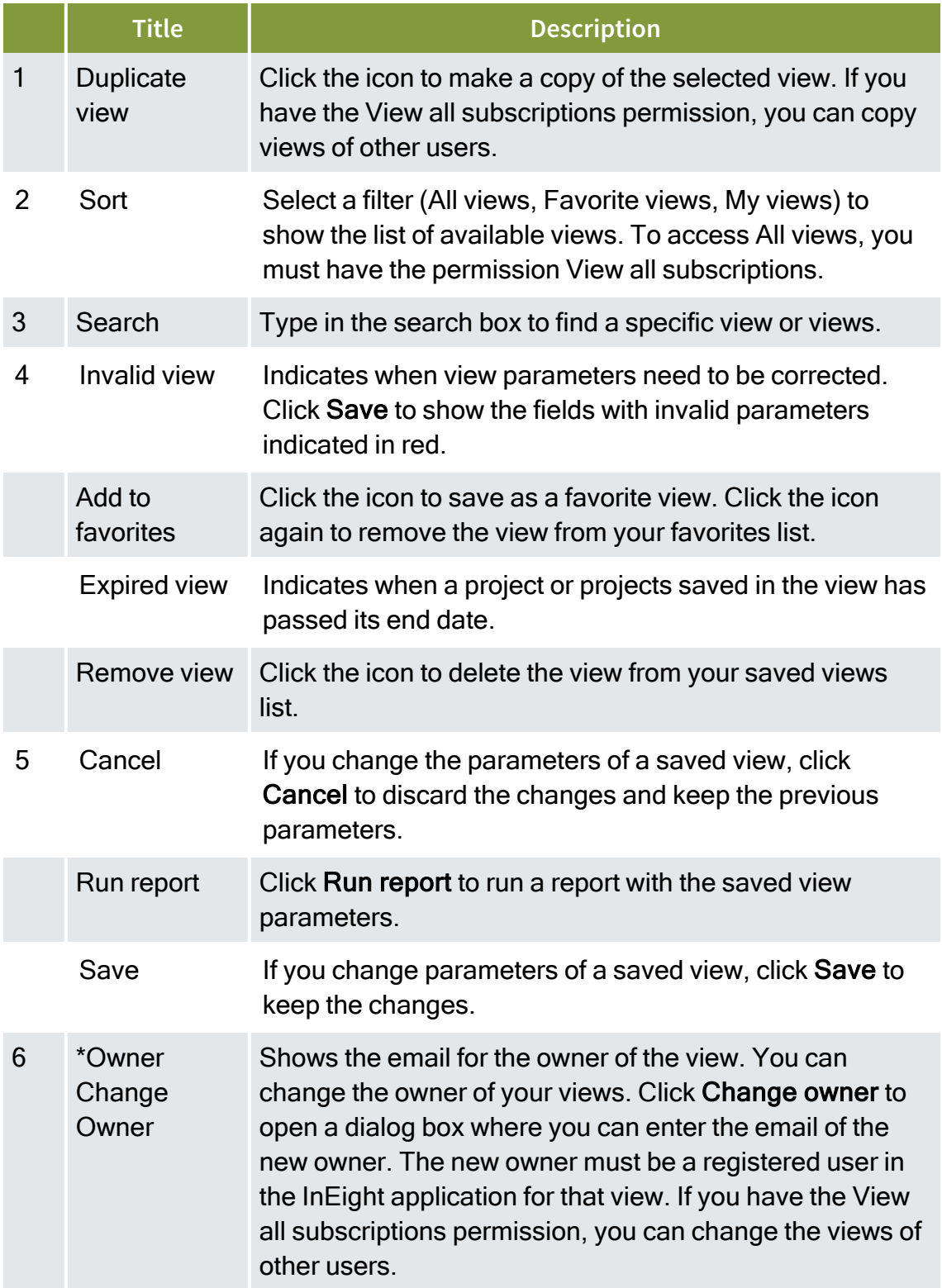

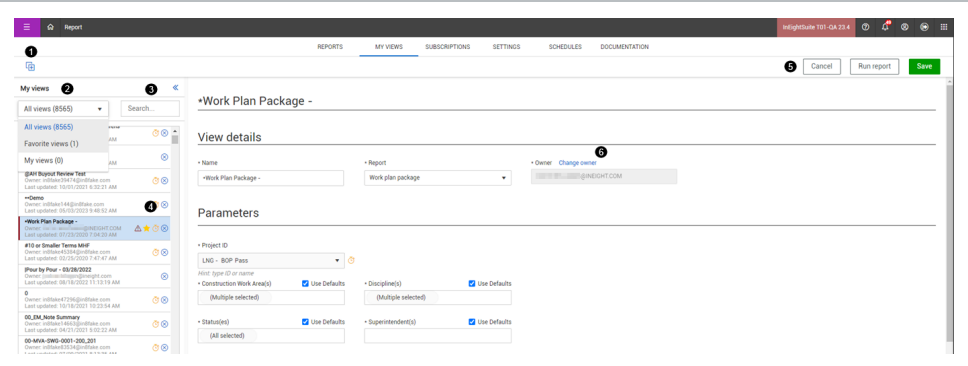

#### <span id="page-27-0"></span>**2.3 Step by Step 1 — Save as a view**

- 1. From the Reports tab, open the report that you want to access.
- 2. Select the report parameters you want to apply, and then click **Save as a view**.

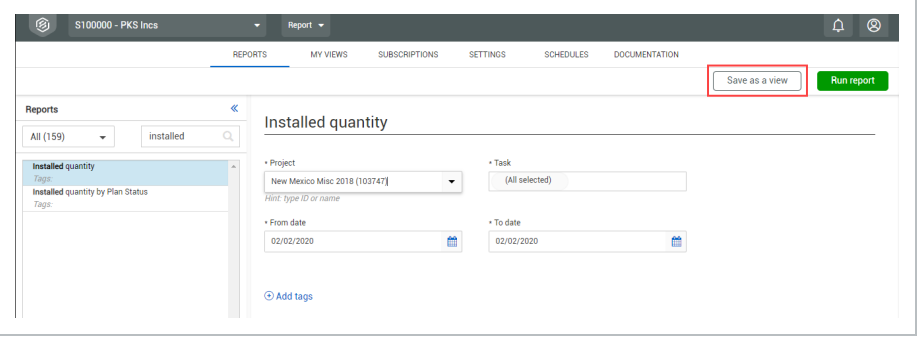

- 3. A dialog box opens for you to name the view. Enter a name, and then click **Save**.
	- You can click Save and go to views to save the view and open it on the My Views tab.

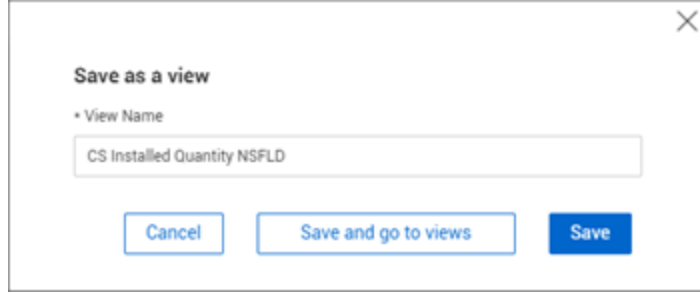

The saved view shows in the list on the My Views tab.

#### <span id="page-28-0"></span>**2.3 Step by Step 2 — Modify a view**

- 1. On the My Views tab, select a view from the list.
- 2. You can edit the parameters for a view.

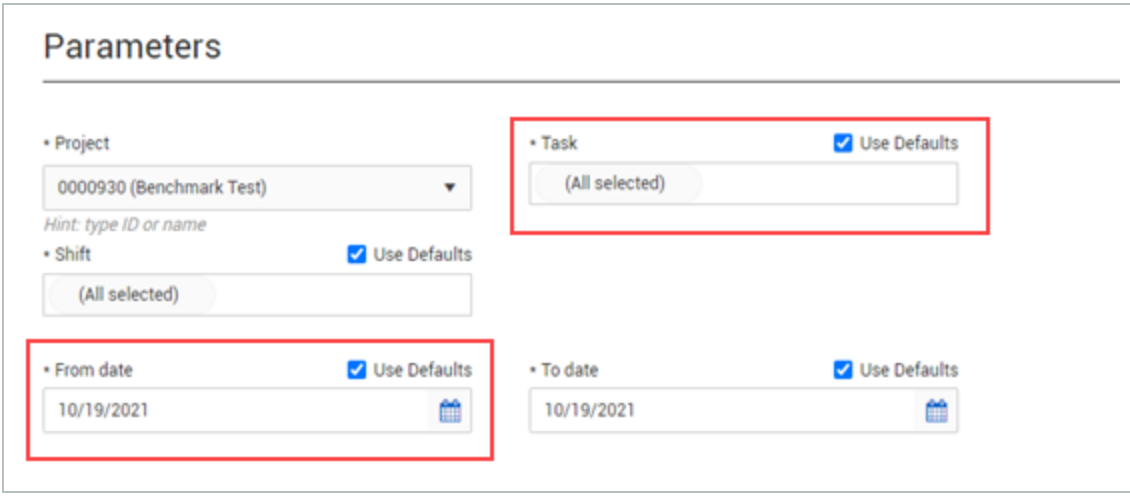

The Use Default check box serves multiple purposes:

- When selected for a date parameter, it indicates that you want the dates to roll forward over time as your subscription runs. Otherwise, the view is saved with only the dates selected when the view is created.
- When selected for a parameter with a value of *All Selected*, it includes all the items in the list at the time the view is saved and any new items that are added to parameter in the future.
- 3. You can edit the preferences for a view. Preferences can include number format, date format, language, and date offsets.
	- If date offset shows in Preferences, you can edit the interval for running the report and it is applied to any subscriptions assigned in the view.
- 4. If you have the permission View all subscriptions, you will see the View details and Subscriptions sections.
	- The Views details section lets you change the owner of your views and the views of other users.
	- The Subscriptions section shows the name, description, and status of all subscriptions

assigned in the view. You can select a subscription from the list and delete it or click the **Edit** icon to open the Edit subscription slide out-panel and make changes.

5. After you edit a view, click **Save** to keep the changes, and then click **Yes** in the dialog box to confirm the changes.

#### <span id="page-29-0"></span>**2.3 Step by Step 3 — Copy a view**

- 1. On the My Views tab, select a view from the list.
- 2. Click the **Duplicate view** icon in the toolbar. The Duplicate view dialog box opens.
	- If you have the permission View all subscriptions, you can copy views of other users.
- 3. Enter the name for the view.
	- If you are the owner of the view, the original view name is appended with  $(1)$  because you cannot have multiple views with the same name.
- 4. Click **Save**.

<span id="page-29-1"></span>After the view is copied, it shows in the list of view where you can then modify it.

## 2.4 SUBSCRIPTIONS TAB

InEight Report lets you subscribe users to different reports saved as views for them to receive directly via email on a scheduled basis.

<span id="page-29-2"></span>**NOTE** You must have a saved view to create a subscription.

#### **2.4.1 Subscribing to a report**

#### <span id="page-29-3"></span>**2.4 Step by Step 1 — Subscribe to a report**

- 1. On the Subscriptions tab, click the Add subscription icon.
- 2. The Add subscription dialog box opens. Do the following:
- a. Enter the name of the report.
- b. Provide a description for the subscription.
- c. Enter the email addresses of the recipients that you want to receive the report.
	- As you start typing, a list shows with the matching email addresses.
	- If the email address isn't already entered into InEight suite, you will need add the address into 'Recipients' and then click the plus button to add it to the subscription.
- d. Click **Next**.
- 3. In the Frequency drop-down list, you can select **Daily**, **Weekly**, or **Monthly**. Fields in the dialog box vary depending on the frequency selected. For example, do the following to schedule a weekly subscription:
	- a. In the Frequency field, select Weekly.
	- b. In the Repeat every field, select the number of weeks for the subscription period.
	- c. In the Repeat on field, select the day of the week.
	- d. In the Run time (local) field, select time of day.
	- e. Select the start date and an end date for the subscription, if applicable.
	- f. Click Next.
- 4. Do the following to set up views:
	- a. Click the drop-down list to select the view you want to include.
	- b. Click the Add additional views link to add another view, if needed.
	- c. For the File type, click the drop-down list to select the format you want the report to be sent in, such as a PDF.
	- d. Click Finish.
- 5. Click the **Subscriptions** tab.
	- The subscription you created now shows on the Subscriptions tab.

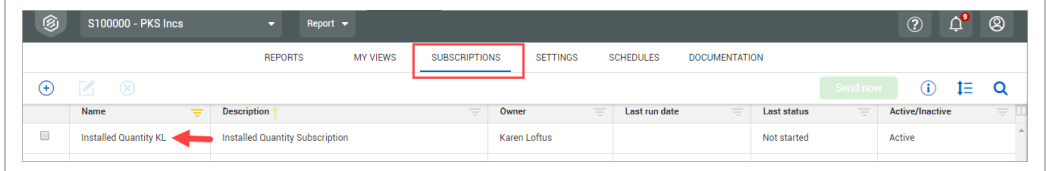

• Subscriptions also show in the My Views tab at the bottom of the page when you have a view selected.

#### <span id="page-31-0"></span>**2.4.2 Modifying a subscription**

Existing subscriptions can be searched for and inactivated, the owner can be changed if the current owner no longer needs it, or the subscription can be deleted altogether.

You must have the permission Edit all subscriptions to modify subscriptions for another **NOTE** user. To change the owner of the subscription, you must have the permission Change subscription owner.

If you no longer need to send out a report via subscription, but might need it later, you can remove the subscription by making it inactive. This is also helpful if you are setting up anticipated subscriptions for a project that might not be starting right away.

#### <span id="page-31-1"></span>**2.4 Step by Step 2 — Inactivate a subscription**

- 1. From the Reports page, select the Subscriptions tab.
- 2. On the Subscriptions tab, select the check box for the subscription you want to make inactive.
- 3. On the left toolbar, click the **Edit** icon.

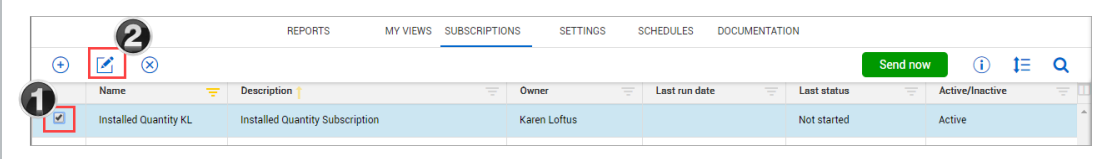

- The Delete subscription icon deletes the subscription completely.
- 4. In the Edit Subscription dialog box, select the check box **Inactivate this subscription**, and then click **Save**.

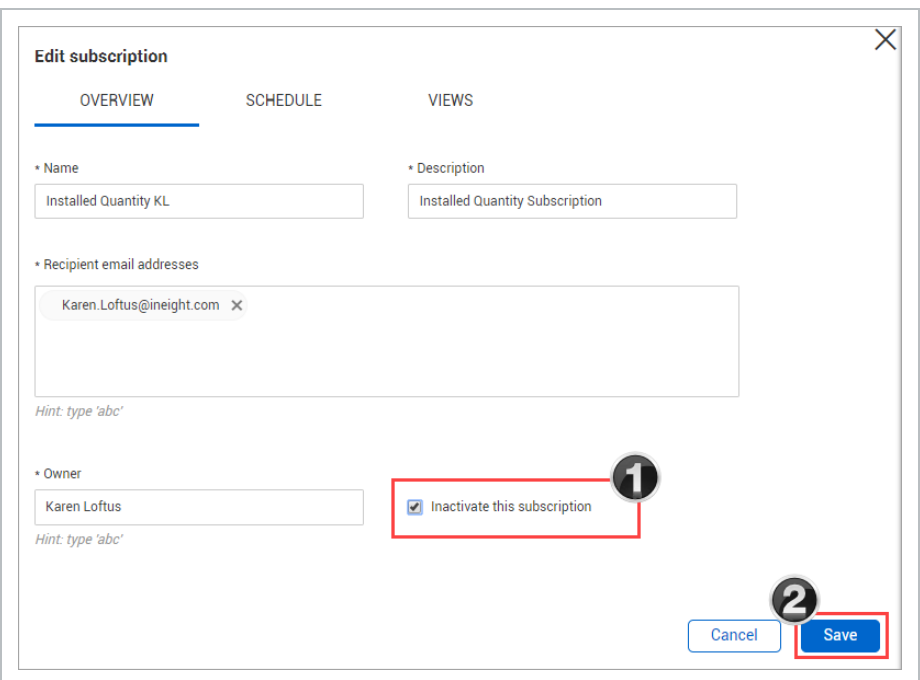

#### <span id="page-32-0"></span>**2.4 Step by Step 3 — Modify a subscription**

- 1. From the Subscriptions page, select the check box for the subscription to modify, and then click the Edit Subscription icon to view the report.
	- You can filter by Owner or Active/Inactive to help locate the subscription that you want to modify.
- 2. Do the following if there are other users included in the Recipient email addresses field that need to keep the subscription:
	- Delete your email from the Recipient email addresses field, and keep or add other names.
	- Change the owner of the report to another user, if needed and you have the required permission.
	- Click Save.

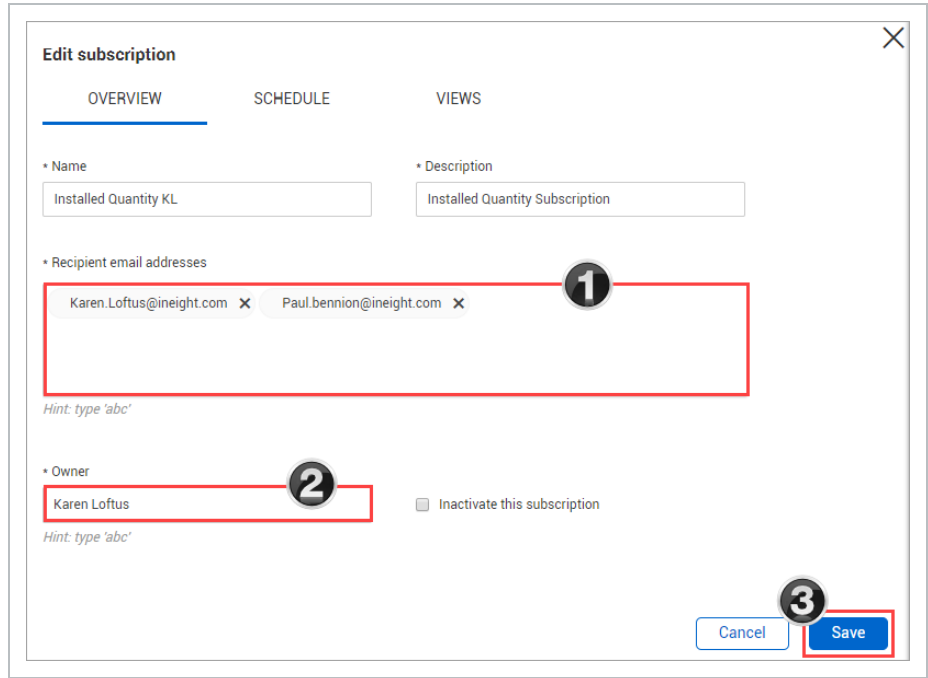

<span id="page-33-0"></span>You can also delete the subscription. Select the subscription name, and then click the **Delete** icon.

#### **2.4.3 Subscription status by user**

If you are receiving daily, weekly, or monthly reports you no longer need, you can easily rectify that. Running the Subscription Status By Users report makes it easy to identify reports you no longer need.

#### <span id="page-33-1"></span>**2.4 Step by Step 4 — View subscription status by user**

- 1. From the Reports tab, select the **Subscription Status by User** report.
- 2. If you want to identify individuals who are inactive but still have reports emailed to them, select Inactive for the User Status and Active for the Subscription Status. Leave the remaining fields as the default.

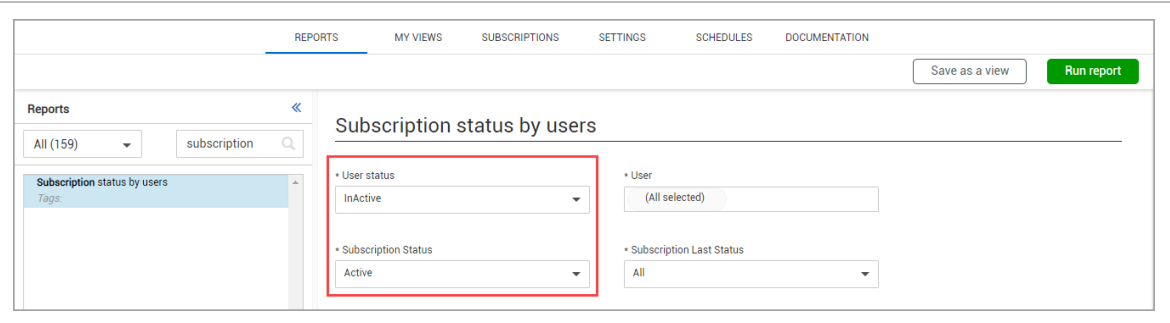

3. Select a person by their name from the User drop-down list. The report shows the users' email addresses, subscription ID and the name of the subscription.

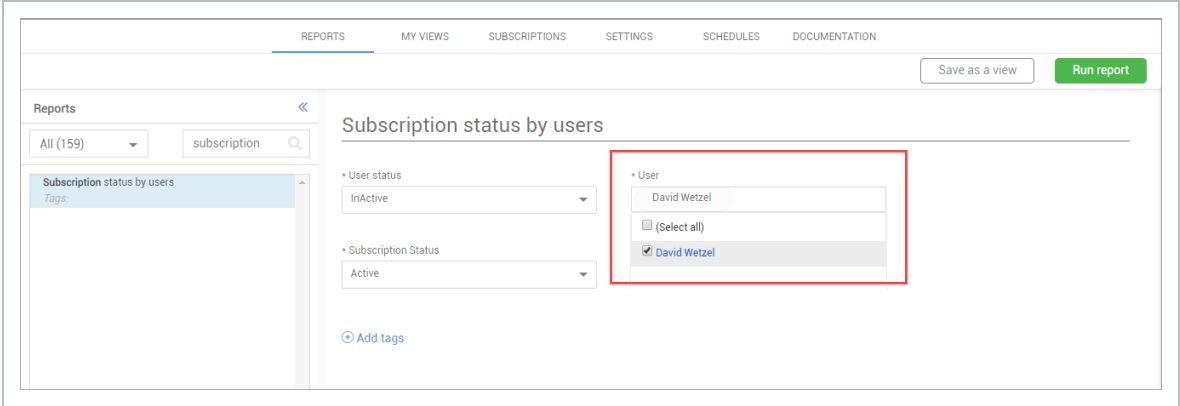

#### <span id="page-34-0"></span>**2.4.4 Last status**

The Last status column provides a detailed message if an error occurred in the view when the subscription was last run (see the Last run date column). Click the status link to open the dialog box. The message shows the name of the view and a detailed description of the error when the status is either Failed or Partially Successful. You can then go to the My Views tab to correct any errors indicated in the invalid view.

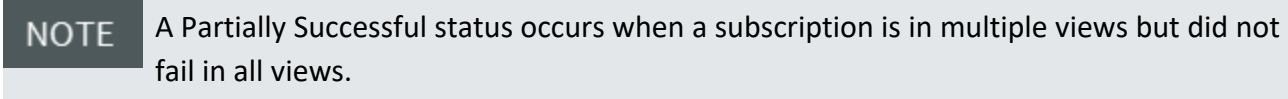

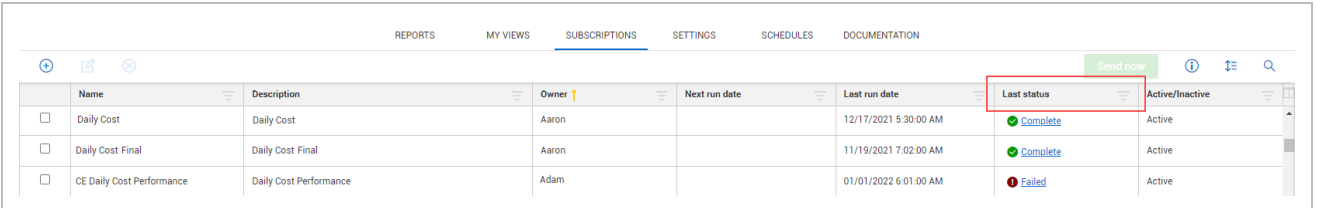

## <span id="page-35-0"></span>2.5 SETTINGS TAB

The Settings tab and sub-tabs let you modify individual settings for Report. The report visibility list can be exported to CSV file.

The Report Visibility tab shows a list of all reports along with modification information for each of them. This is tied to the organization and requires permissions to access.

Report visibility management functionality also includes:

- Report type indicator This column indicates if the report is an InEight standard report or a custom report that is built based on custom business requirements.
- View The toggle lets you choose whether to show or hide a report in the list. The default for setting is to show the report.
- Notes This column lets you keep a record of the reports you show or hide with context you can refer to later. When the Notes icon is blue, it indicates context has been added for the report and the notes can be viewed.

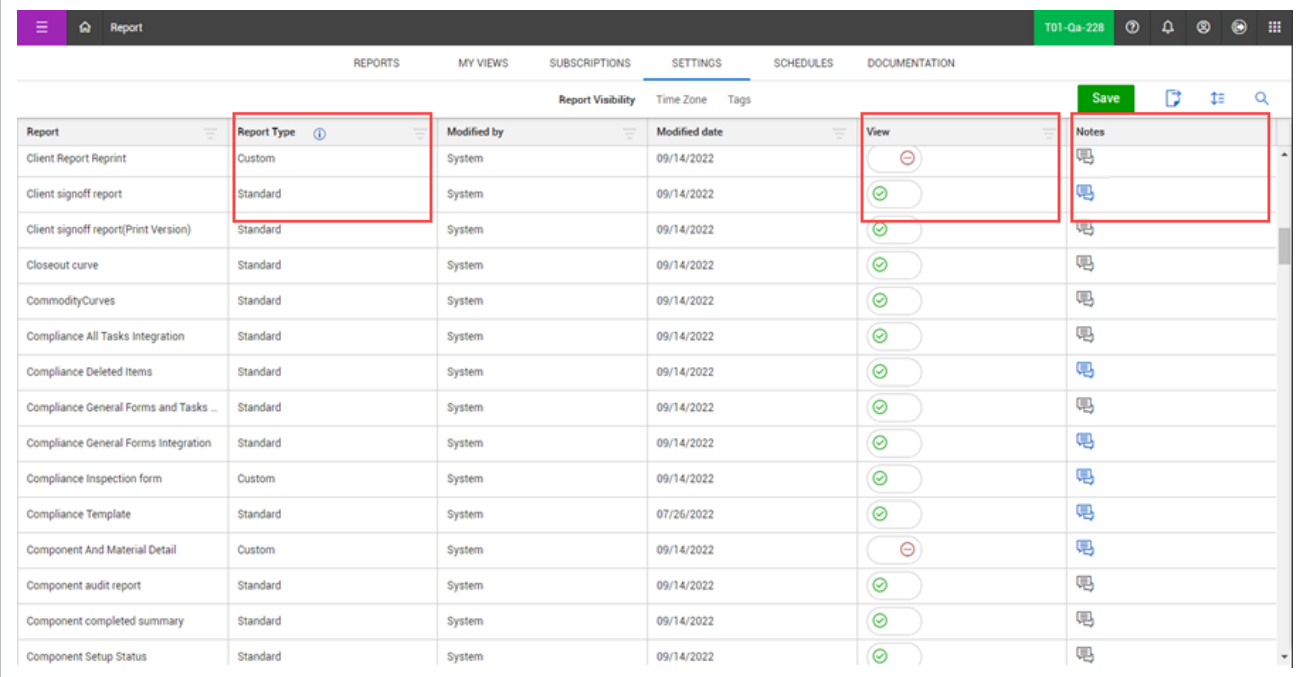

The **Time Zone** can be selected or altered by selecting an option from the drop-down list.

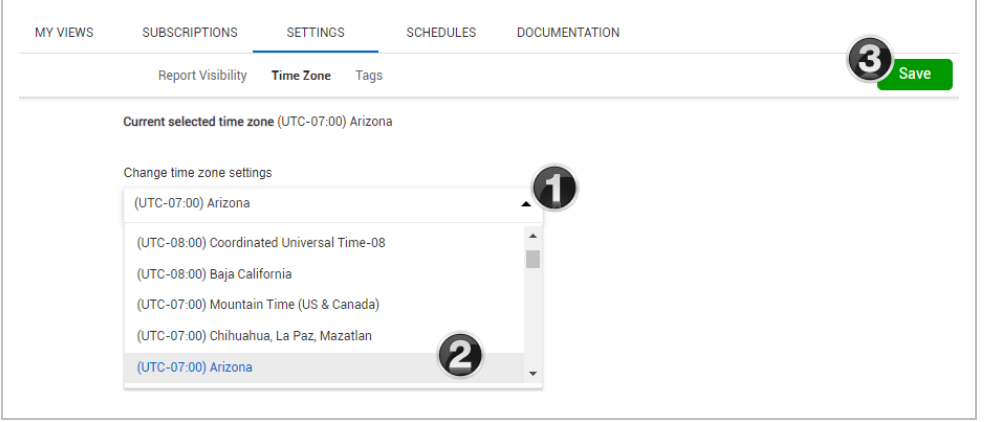

The selected time zone will be used when sending subscriptions and only applies to you **NOTE** as the sender.

#### <span id="page-36-0"></span>**2.5.1 Tags**

You can create customized tags to help you quickly identify or group certain reports that have the same tag attached. Attach tags to individual reports for easy sorting and filtering. Click Settings > **Tags** to view all tags that you have created.

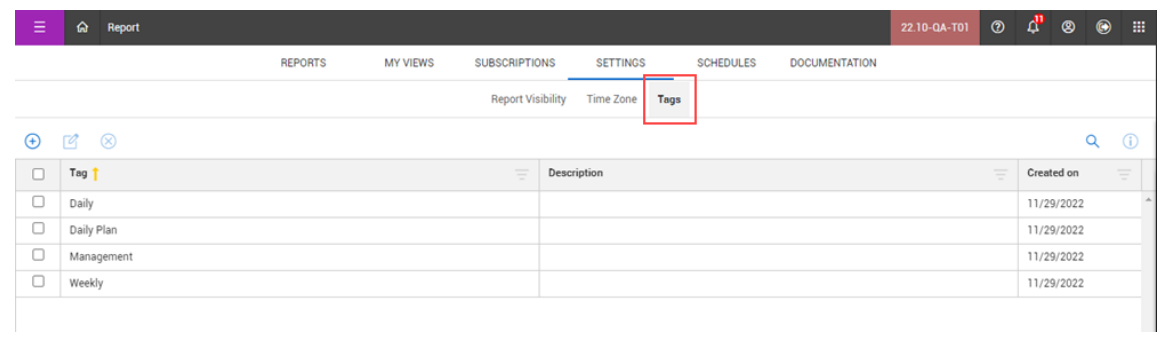

**NOTE** 

Only you can see and utilize tags. Tags cannot be shared with other users.

#### <span id="page-36-1"></span>**2.5 Step by Step 1 — Create a Tag**

- 1. To create a new tag go to Settings > **Tags**. or when you are in a specific report.
- 2. Click the **Add** icon. The Add/edit tag dialog box opens.
- 3. Enter a name for the tag and an optional description, and then click **Save**.

You can also create a new tag if you are in a report.

<sup>l</sup> Click **Add tags** to open the Tags slide-out panel. Click **Manage tags** to open the Settings > **Tags** page.

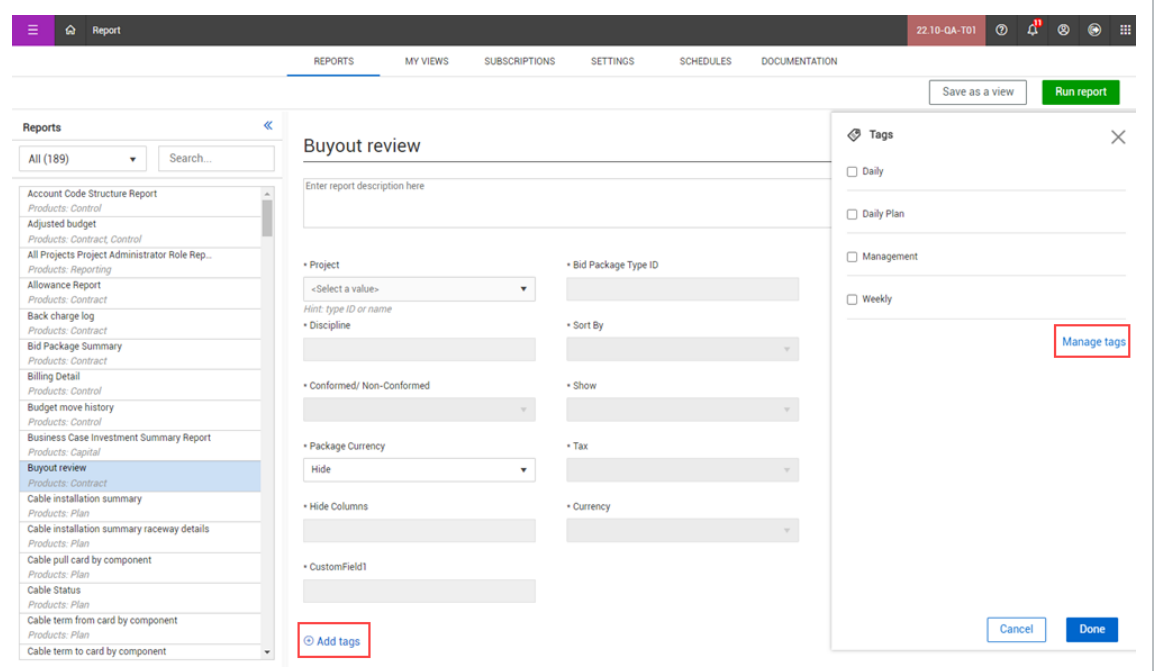

#### <span id="page-37-0"></span>**2.5 Step by Step 2 — Add a Tag**

- 1. On the **Reports** tab, select a report.
- 2. Click **Add tags**. The Tags slide-out panel opens and shows a list of your custom tags.
- 3. Select the tags that you want to associate with the report, and then click **Done**. The tags will show in the Tags section.

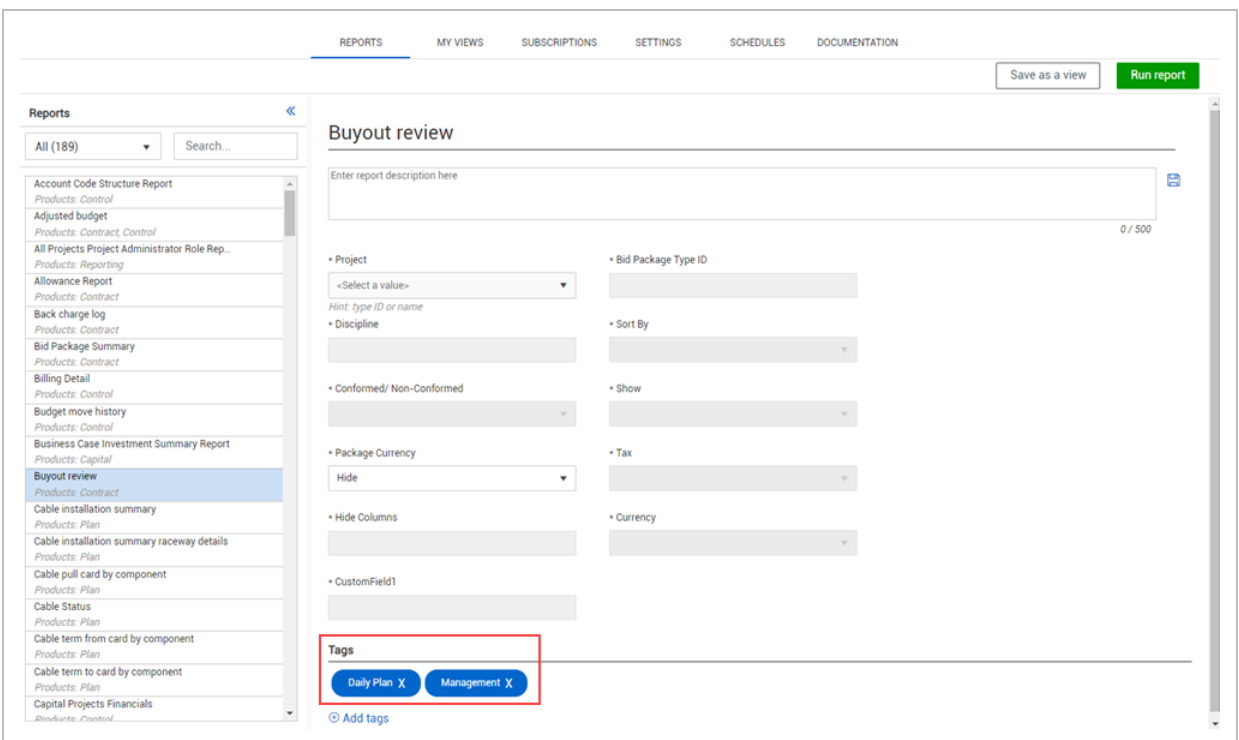

#### <span id="page-38-0"></span>**2.5.2 View Reports using a Tag**

To view reports associated with a specific tag, go to Settings > **Tags**. Click a tag, and then click the **Show information details** icon.

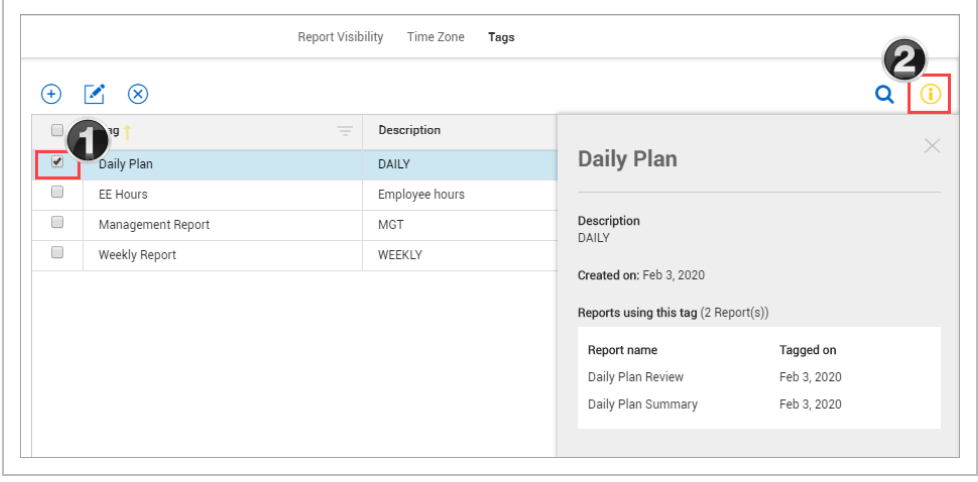

This shows the reports associated to the tag and the date the tag was created.

## <span id="page-39-0"></span>2.6 SCHEDULES TAB

The Scheduling Import tool in Report lets you integrate schedule data with other InEight application data. The following reports will consume schedule data:

- Construction Progress Summary
- Manhour Curves
- Commodity Curves
- Earned Values

<span id="page-39-1"></span>The Schedules tab contains a log of all schedules you have access to see.

#### **2.6.1 Importing Schedule Files**

#### <span id="page-39-2"></span>**2.6 Step by Step 1 — Import Existing Schedule File**

1. From the Schedules tab, click the Import icon.

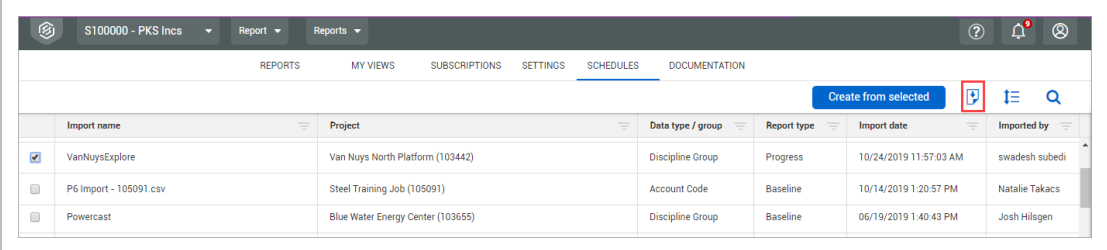

2. If importing a Primavera P6 file (or any other schedule in the specified format), select Import from.csv.

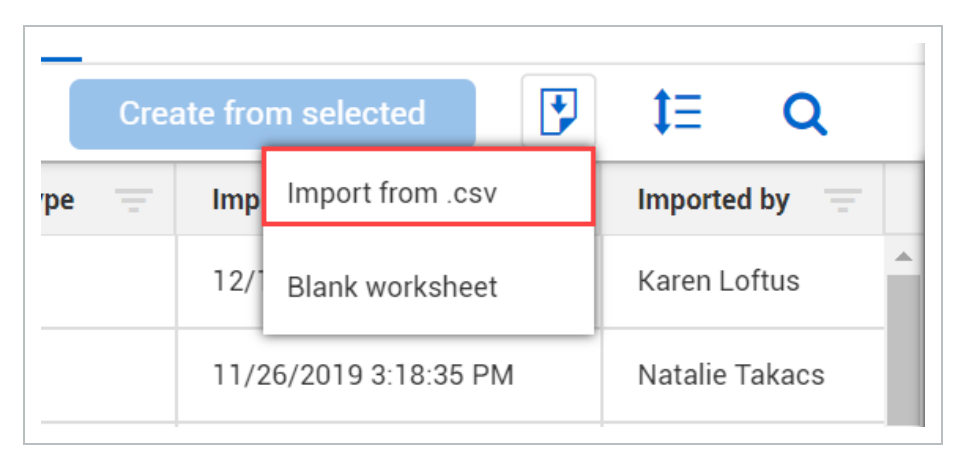

3. In the Import schedule dialog box, drag and drop the file you want to import, or click Browse to navigate and select the file.

You can also select **Download import template** if you want to use a .csv file and fill **NOTE** in the information yourself.

4. After the file is selected, click Next.

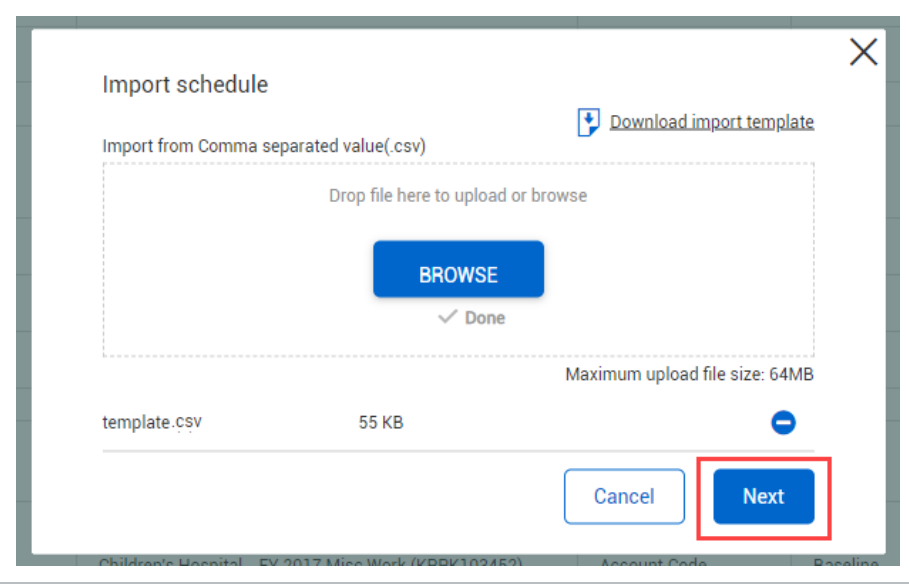

5. The next steps require you to fill in the metadata about this upload. From the Project dropdown list , select a project.

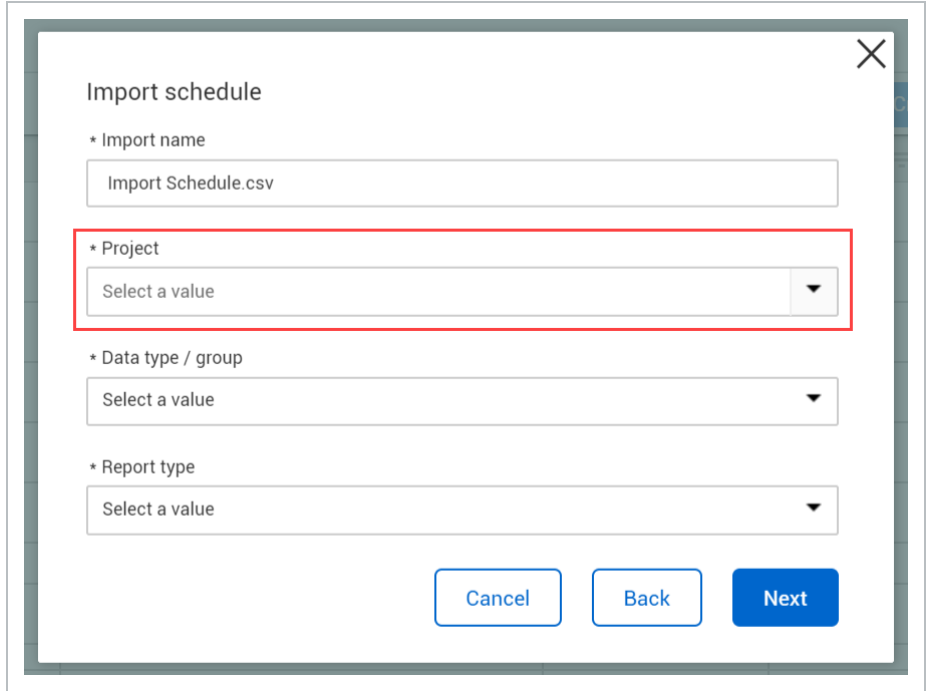

6. From the Data type/group drop-down list, select a value. Options include account code, commodity, CBS tag, discipline, etc.

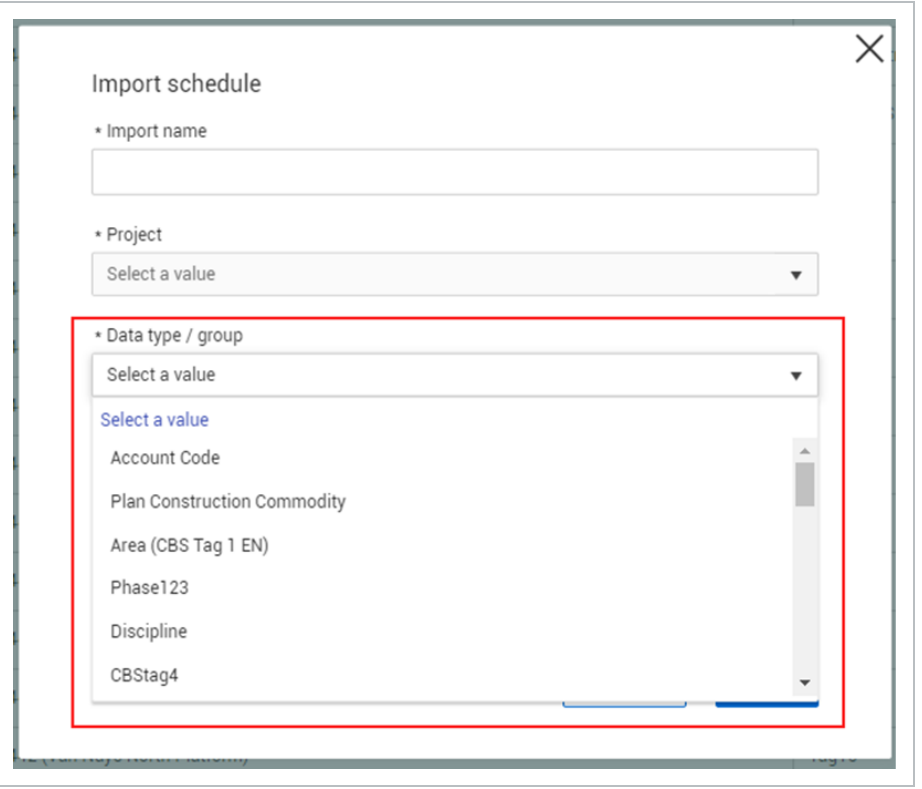

7. From the Report type drop-down list, select a value, where the options are Baseline and Progress

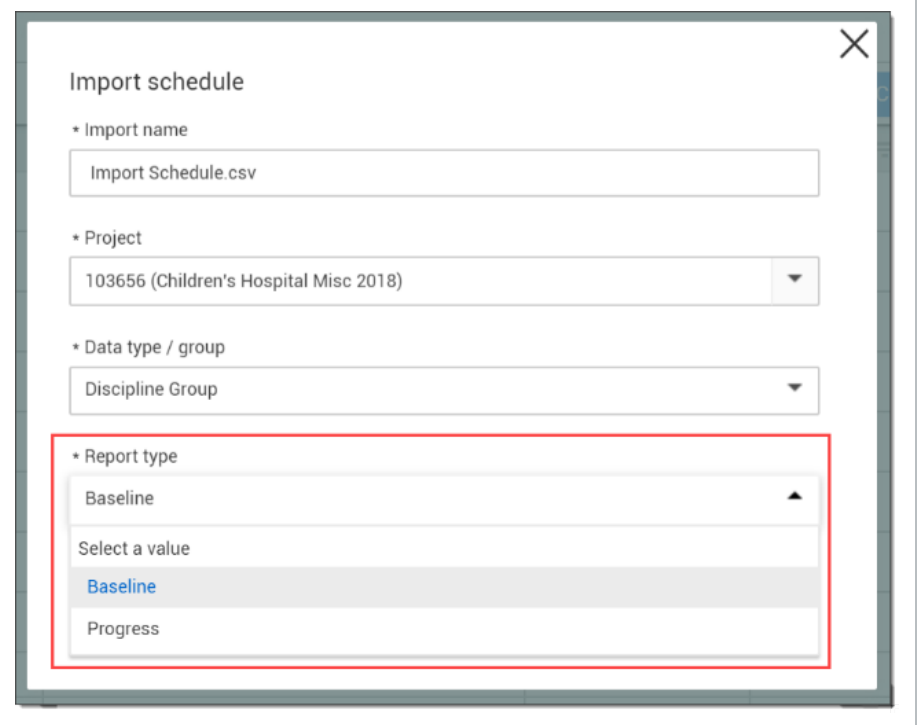

#### 8. Click Next.

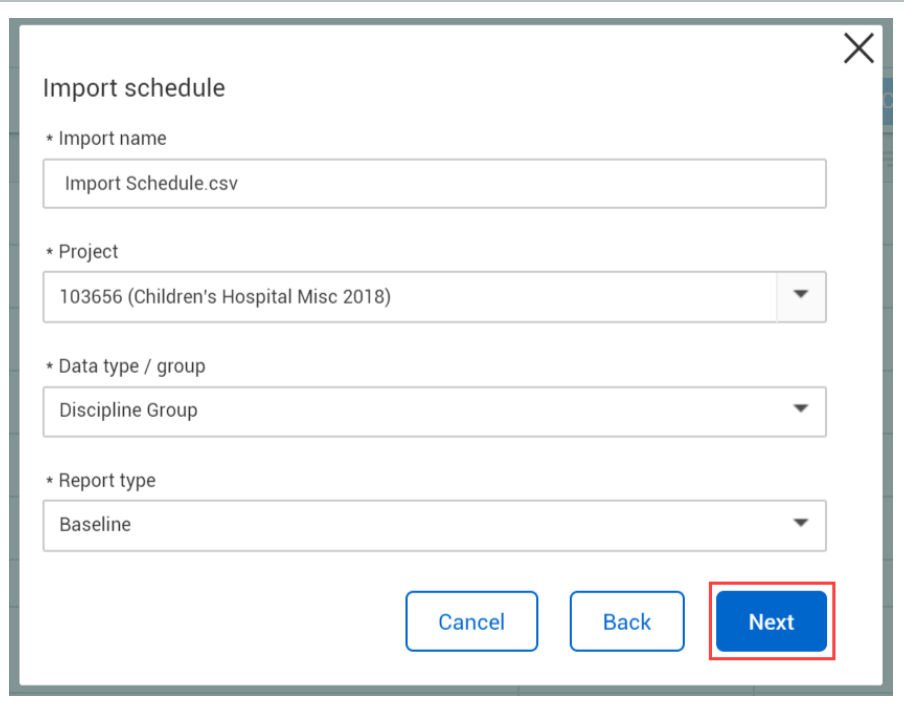

9. On the data editing/validation page, review the data, and then click Validate.

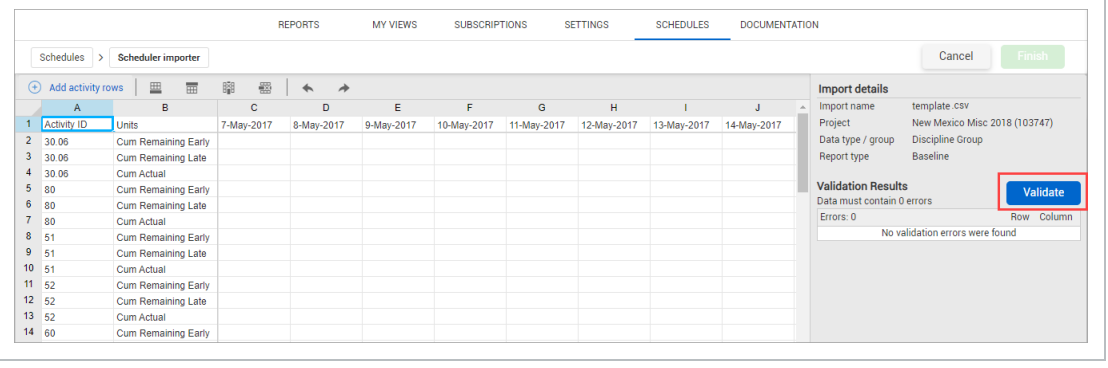

If there is an error in your file, the cell with the error will show highlighted in red. **TIP** 

10. After the file is validated and any errors corrected, click Finish.

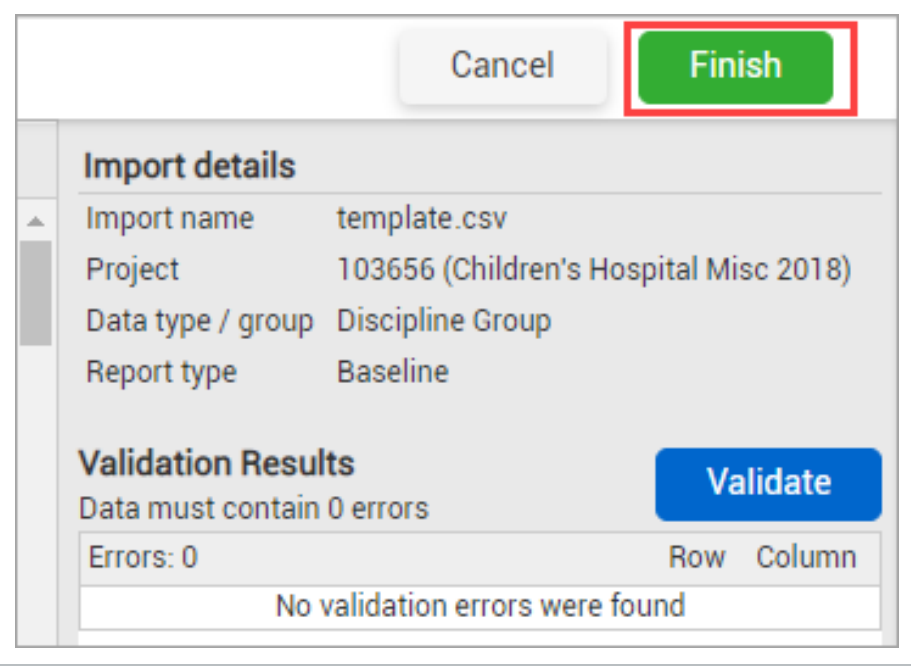

• After your import finishes successfully, you will be redirected back to the Schedules tab.

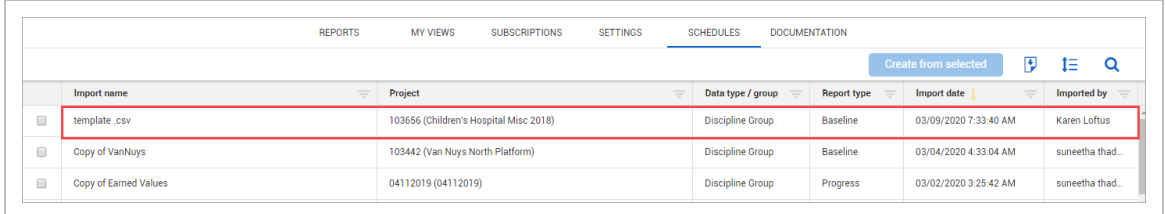

#### <span id="page-45-0"></span>**2.6.2 Updating Schedules**

After a schedule has been imported, it can also be updated in the application without having to make changes locally in the .csv file then re-uploading. This process will create a new record in the import log.

**TIP** 

Clicking **Import > Blank Worksheet** brings up an empty Import Schedule.

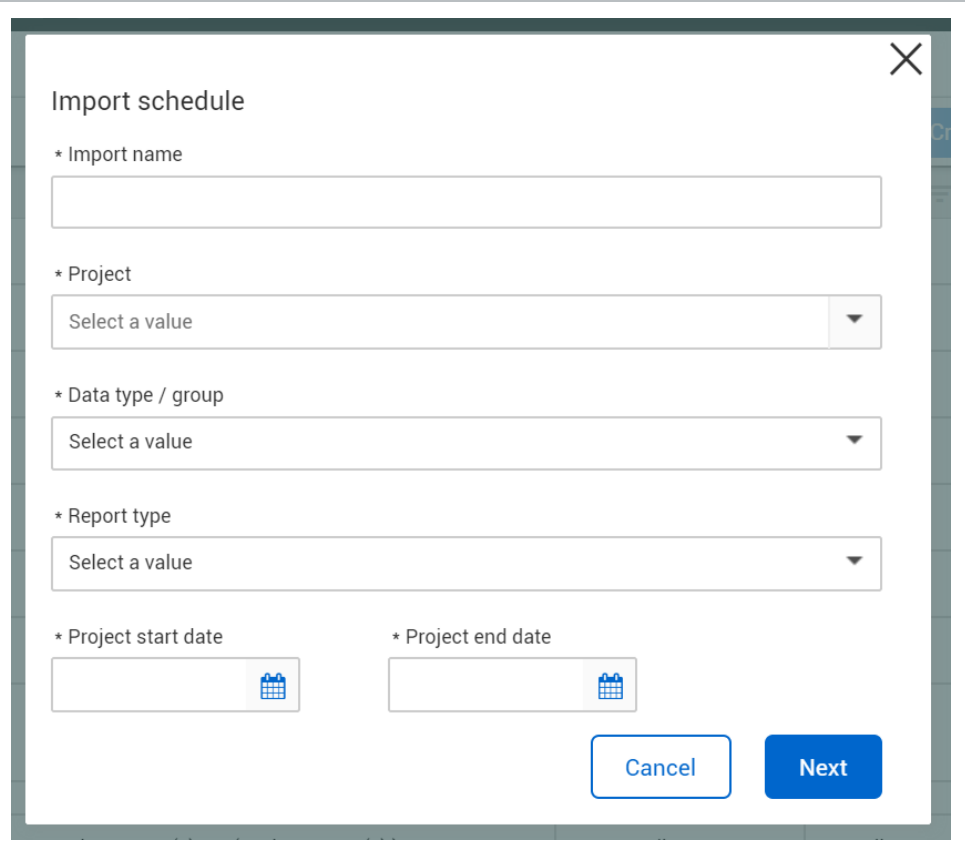

#### <span id="page-46-0"></span>**2.6 Step by Step 2 — Update an Existing Schedule**

- 1. On the Schedules tab, select the schedule you want to update by clicking on the corresponding check box.
- 2. Click the **Create from selected** button.

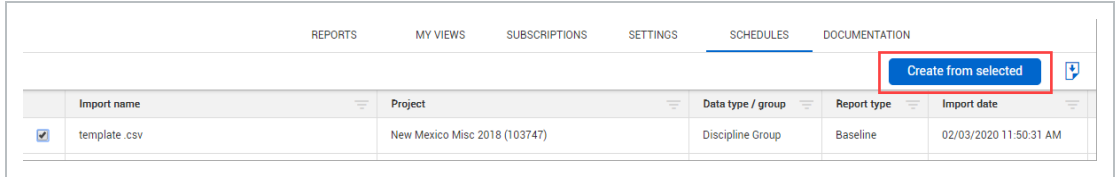

3. A pop-up box asks you if you want to create a new schedule item from the selected record. Select **Continue**.

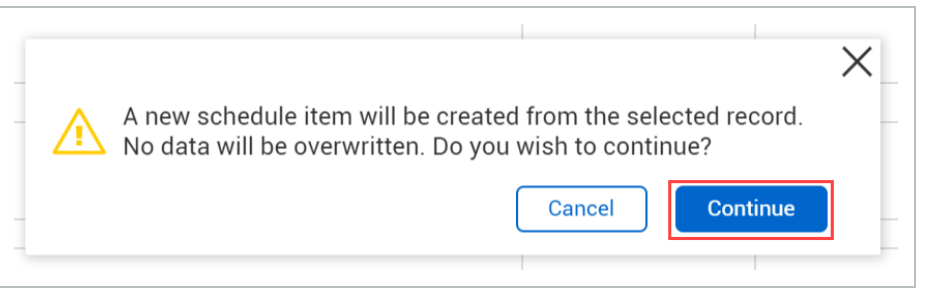

4. You will then be directed to the metadata and data entry/validation screens as outlined in the previous section of this document.

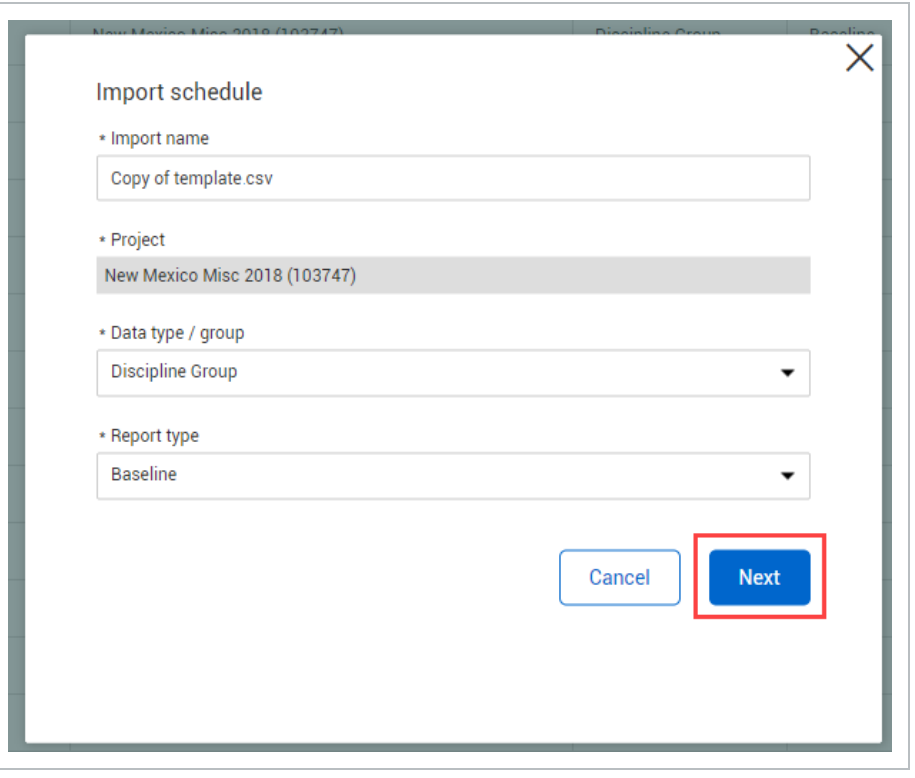

- You may edit a previous schedule and it will automatically save as the latest **NOTE** version, with previous data saved in the database.
	- **TIP** Reports will only reflect the most recent import for each import type [Baseline/Progress, and Account Code/Commodity/Discipline Group].

## <span id="page-47-0"></span>2.7 DOCUMENTATION TAB

The purpose of the Documentation tab is to provide report definition documents in the Report application, without having to first enter a given report.

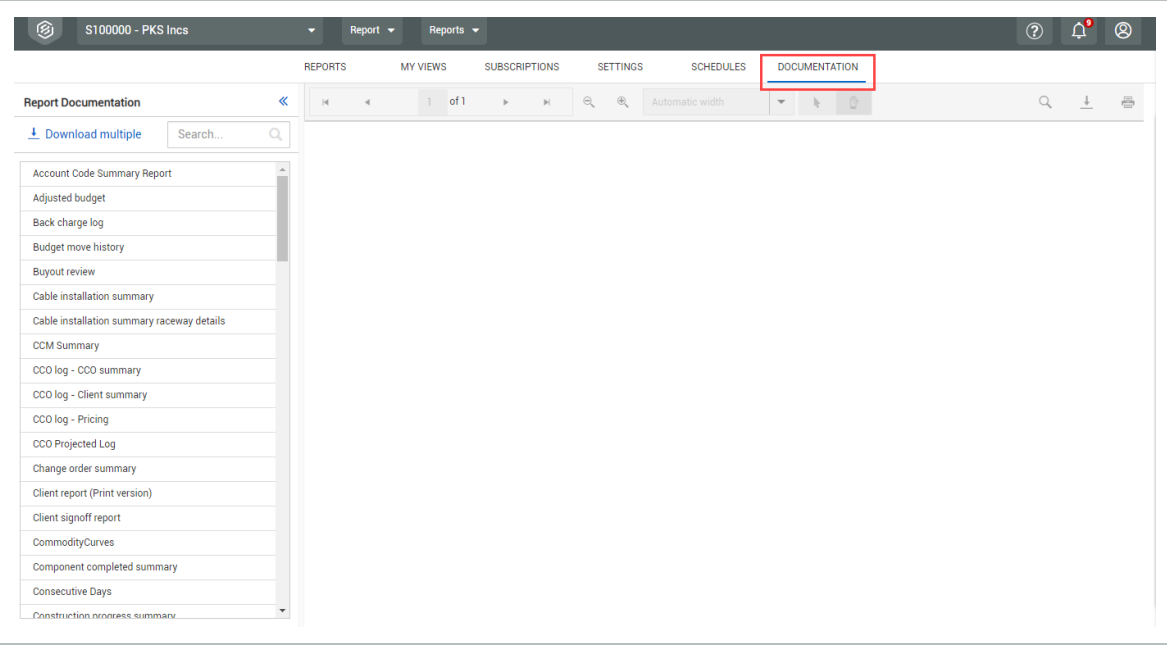

#### <span id="page-48-0"></span>**2.7.1 Report Definitions**

To find a report description, scroll down the list or use the Search function. When you select a report, a document opens in the main window that provides a brief description, terms used within the report, and corresponding definitions. This document also gives the source of the data and any calculations used to create the columns.

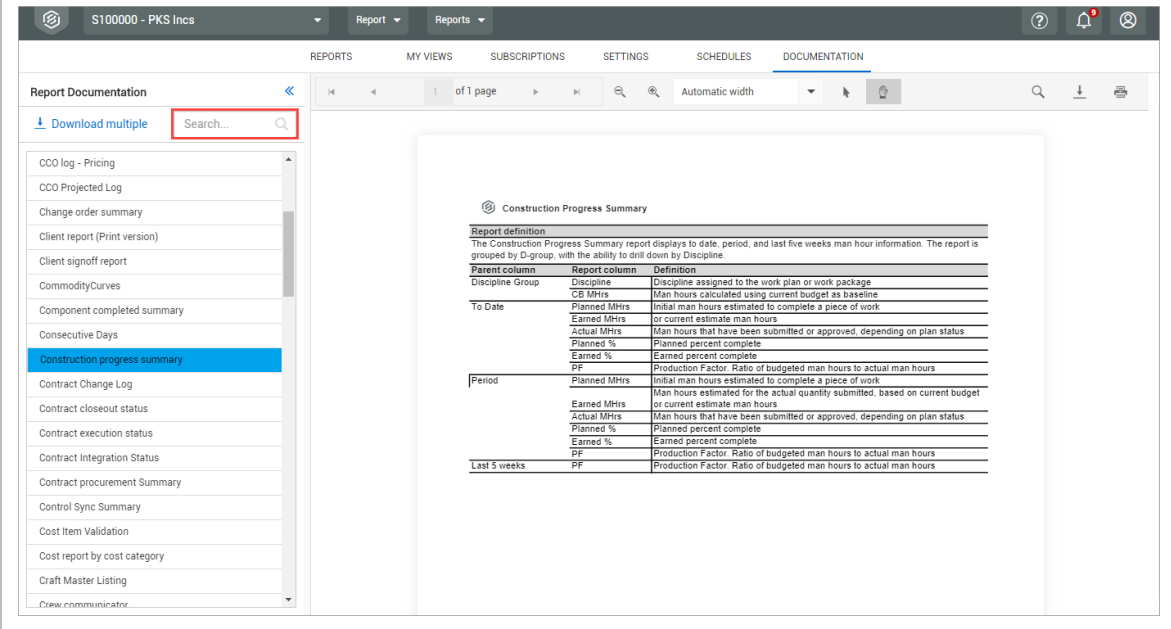

When applicable, a parent column and grouping information is included.

#### Parent columns are only in documents of reports that have grouping at the row or **NOTE** column level. Not all RDD documents will contain a parent column.

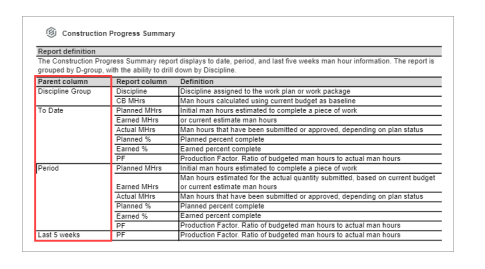

The toolbar at the top of the page allows you to print or download the report description document. You can also choose to download multiple documents to your local machine at one time.

#### <span id="page-49-0"></span>**2.7 Step by Step 1 — Download Multiple Documents**

- 1. In the Documentation tab, click **Download Multiple**. The Report Documentation Download dialog box opens.
- 2. The left-side panel shows a list of all available report documents. Select the report documents that you want to download.
- 3. Click the **Transfer To** icon to move all the selected report documents to the right-side panel.
- 4. Click **Download**.

If downloading more than one document, they always download as a .ZIP file. However, if **NOTE** you are only downloading one document, it will download as a single PDF file.

#### <span id="page-49-1"></span>**2.7.2 Navigate the Documentation tab**

Navigation through the Documentation tab can be accomplished in the following manner:

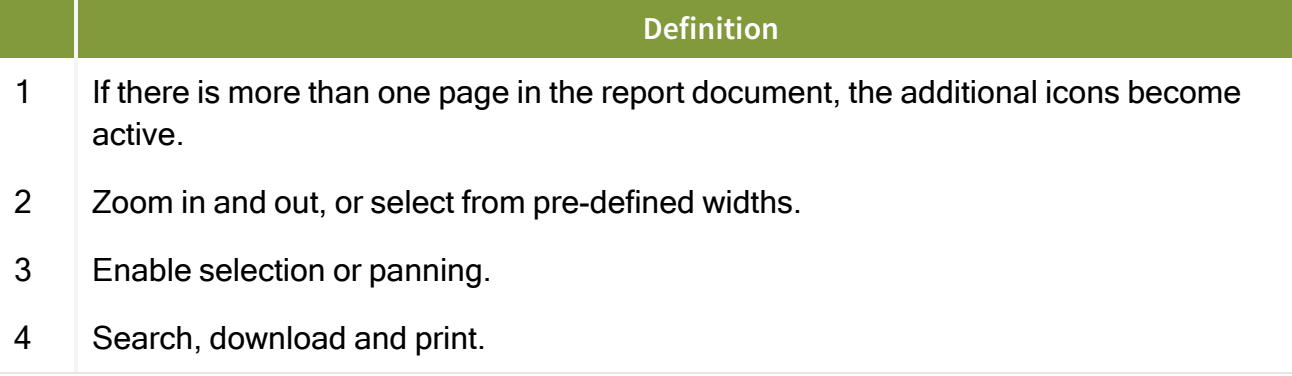

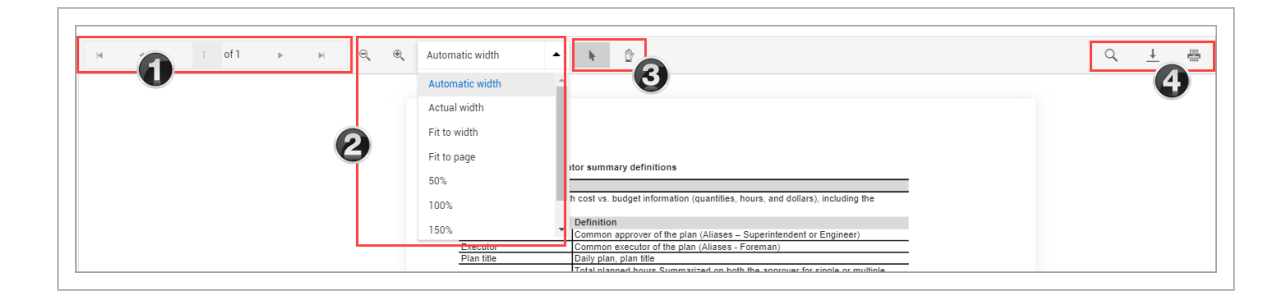